# **DBpia 이용매뉴얼 2022**

# <span id="page-1-0"></span>**목차**

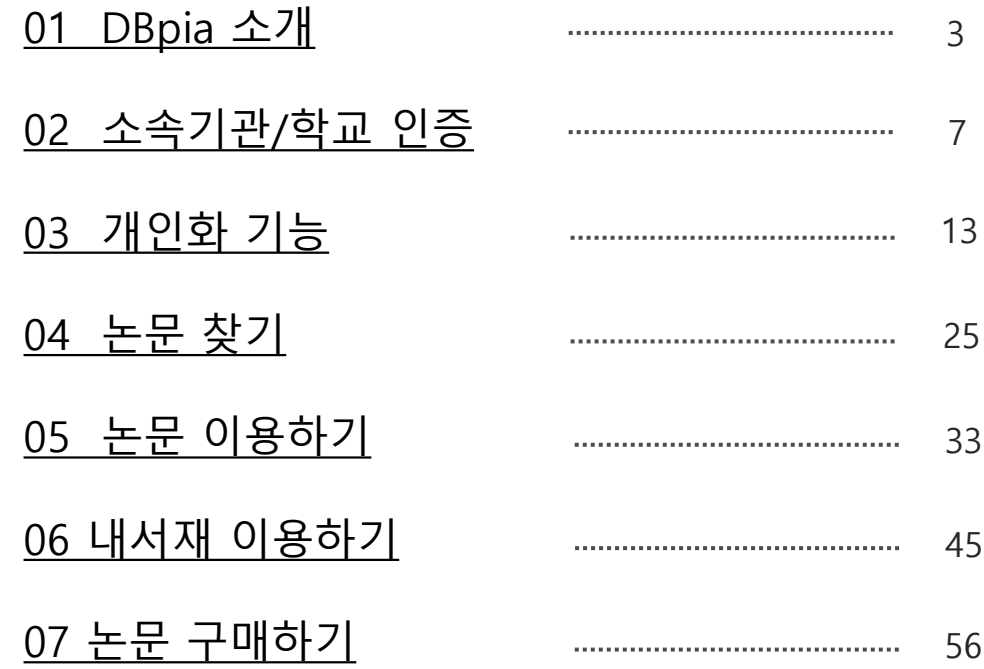

<span id="page-2-0"></span>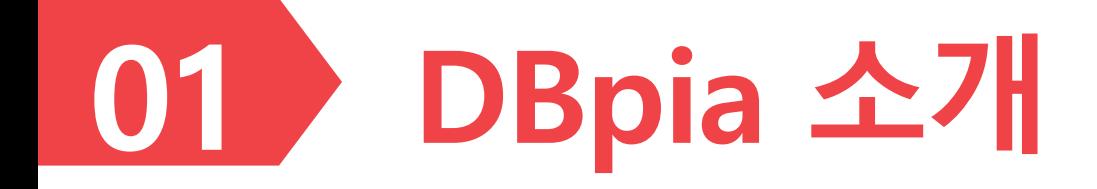

#### **DBpia란?**

- DBpia는 국내 연구자 중심의 한국형 학술정보 플랫폼입니다.
- DBpia는 국내 학술저널, 전문잡지 등을 제공하는 온라인 서비스로, 초록∙목차 등 논문의 서지정보 열람은 물론 Full-text 다운로드를 이용하실 수 있습니다.
- 연구주제 탐색에서 논문 관리, 동향 분석까지 DBpia와 함께하세요!

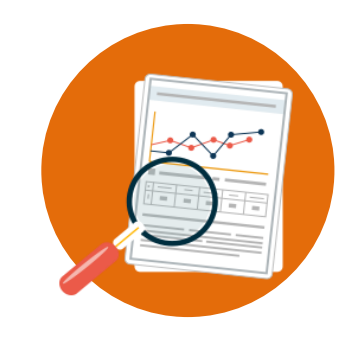

**390만여 편의 학술 콘텐츠** 학술지 논문, 학술대회 초록

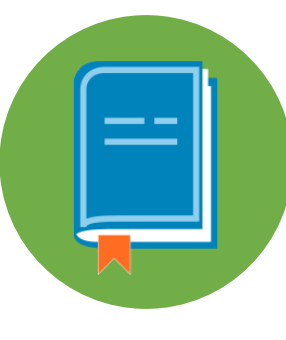

- **4,700여 종의 저널**
- 학술지(국문ㆍ영문), 전문잡지 학술대회 자료집

**한국연구자에게 꼭 맞는 학술콘텐츠와 서비스를 DBpia가 제공합니다**.

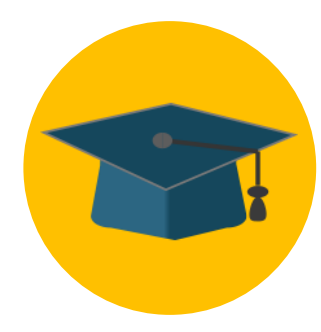

**2,990여 곳의 발행기관**

학회, 대학연구소, 국책연구기관

# **소속기관/학교인증과 로그인**

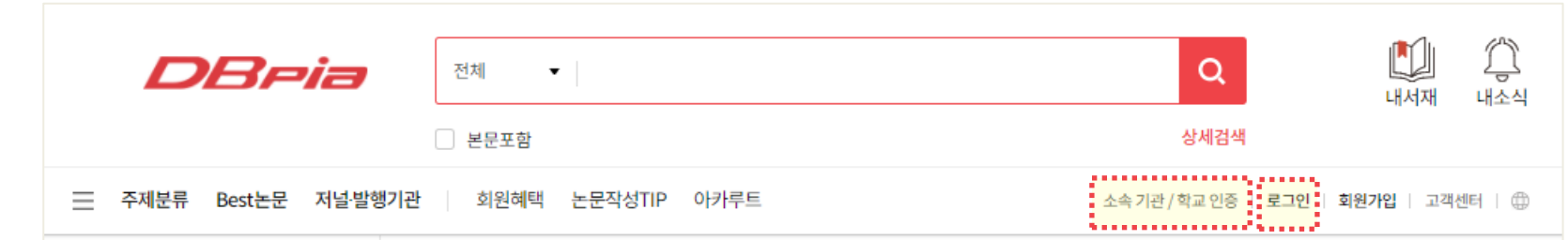

- 소속 기관 / 학교 인증이란?
	- ‐ 인증하면 소속기관/학교에서 구독 중인 자료를 열람할 수 있어요.

※ 기관 /학교에서 인증 가능한 ID와 PW를 받았나요? 소속 기관 / 학교 인증에서 이용 가능해요.

▼<mark>: <u>누리미디어</u> :</mark> 로그인 | 회원가입 소속 기관 / 학교 인증 완료된 상태에요! 이제 자유롭게 논문을 이용하실 수 있어요. 소속기관 / 학교 안이라면 자동으로 인증이 되어요.

- 로그인이란?
	- ‐ 개인이 DBpia에서 회원가입을 하고 이용 가능해요.
	- ‐ 간편하게 SNS를 통해서도 회원가입 할 수 있어요.
	- ‐ PDF 뷰어 노트, 내서재, 알림 서비스 등을 개인적으로 기록하고 받아볼 수 있어요.

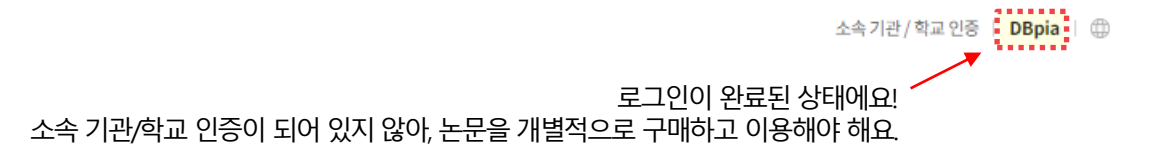

**한국연구자에게 꼭 맞는 학술콘텐츠와 서비스를 DBpia가 제공합니다**.

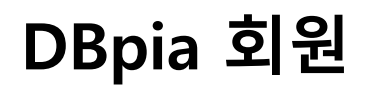

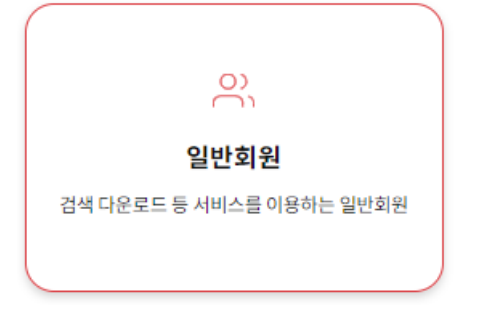

- **개인화기능**을 포함한 DBpia의 모든 편의 기능을 이용할 수 있습니다.
- 이용자는 누구나 무료로 회원 가입할 수 있습니다.
	- 네이버/구글/카카오 계정으로 빠르게 가입하고 간편하게 로그인할 수 있습니다.
- 로그인 후 소속기관 / 학교 인증을 통해 90일간 **소속기관 연동이 가능**합니다.

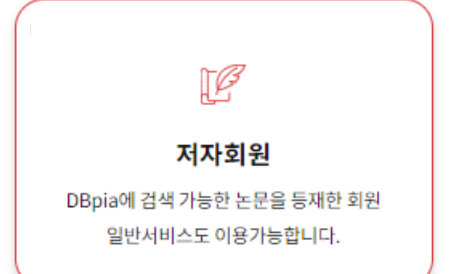

- 논문을 작성한 경험이 있거나 작성 예정인 이용자가 가입하는 회원입니다.
- **저자 페이지**에서 본인 연구의 **이용실적**을 확인할 수 있습니다.
- 저자회원은 일반회원이 이용할 수 있는 **개인화기능**도 모두 이용할 수 있습니다.

\* 로그인 후의 이용가능한 회원 종류로, 소속 기관/학교 인증과는 무관합니다.

<span id="page-6-0"></span>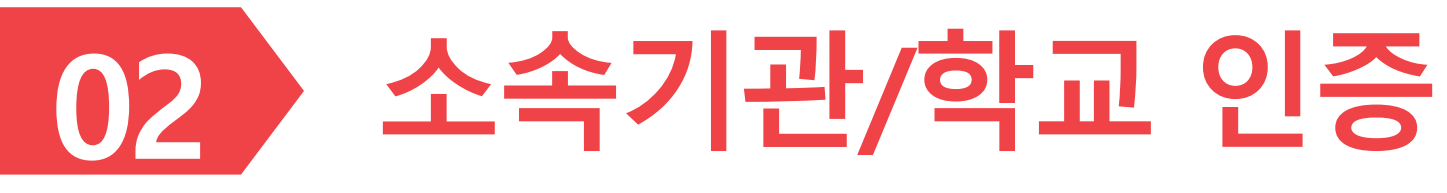

➢ 소속된 기관을 인증하시면 논문을 자유롭게 이용할 수있습니다.

- 소속기관 / 학교 내부라면?
	- : 어떠한 방식으로 DBpia를 들어와도 인증이 되어 있어요.
		- ‐ 도서관 홈페이지를 통해서 접속하지 않아도 인증이 가능해요.
			- ‐ 구글, 네이버 등에서 논문을 검색하여 바로 DBpia를 접속해도 인증이 되어 있어요.
			-

www.dbpia.co.kr 로 바로 접속하면 인증이 되어 있어요.

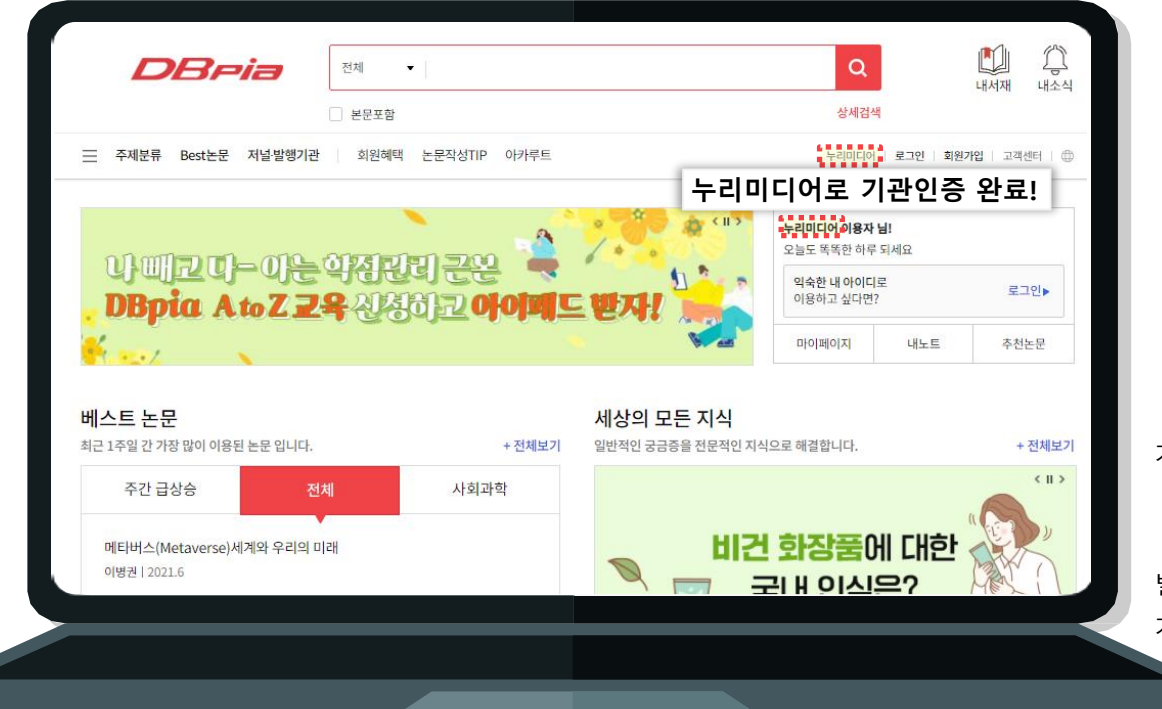

기관/학교의 PC와 와이파이를 통해 DBpia에 바로 접속해서 이용하세요.

별도의 인증 절차 없이 기관/ 학교로인증됩니다.

#### **STEP 1. 소속기관 / 학교 인증 페이지로 이동**

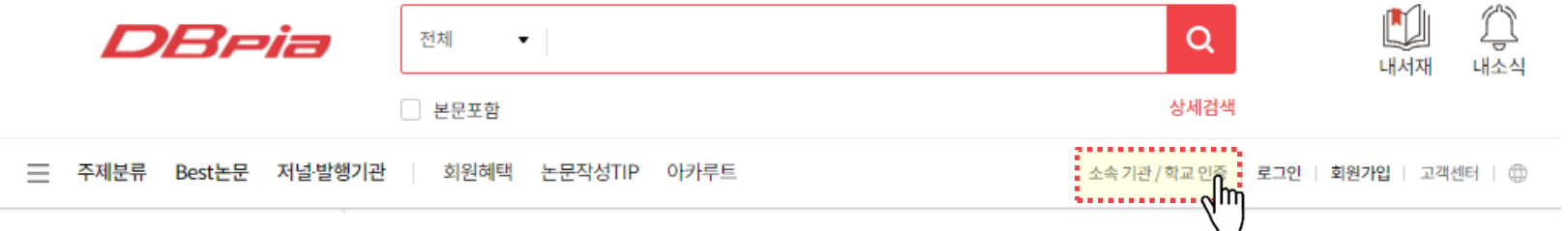

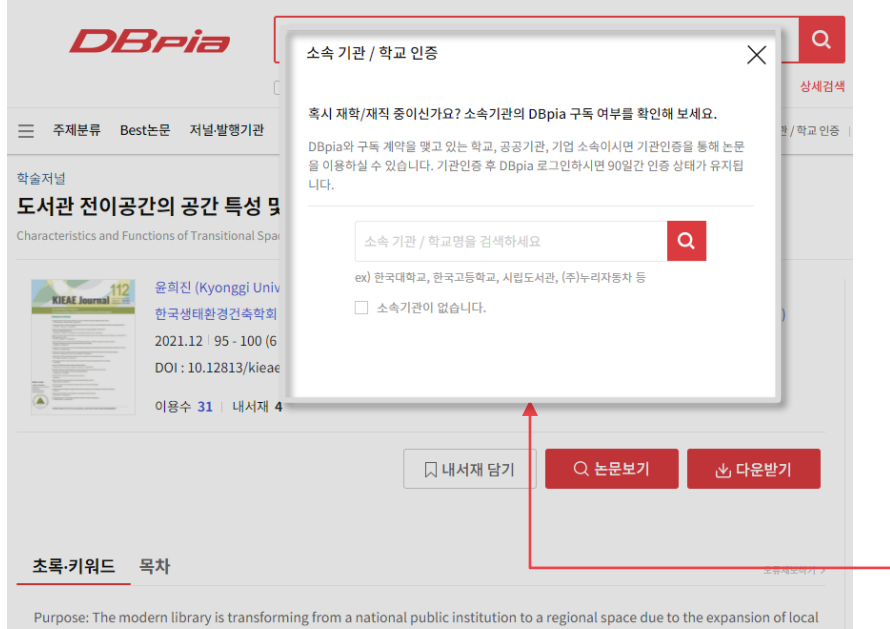

#### • 소속 기관 / 학교 인증 버튼을 눌러주세요.

: 기관 / 학교에서 ID와PW를 따로 주셨나요? 그렇다면 [소속 기관 / 학교 인증]을 눌러주세요!

만약 소속 기관 / 학교 인증이 되어 있지 않다면, 논문 상세페이지에서 왼쪽과 같이 확인 할 수 있어요.

self-government, and accordingly, there is a trend of diversification such as a small library and a library as a place for

**STEP 2. 내 기관 / 학교 검색**

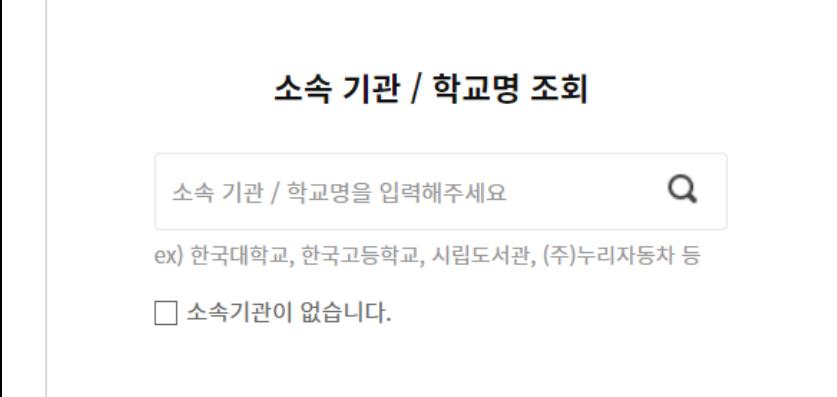

#### **재학 중인 학교명, 근무 중인 회사명 등을 입력해보세요.** - 학교명 조회 및 선택이 가능해요. - 기관이 나오지 않는다면 영문을 한글로 입력해보세요. ex) Iowa -> '아이오와'로 검색

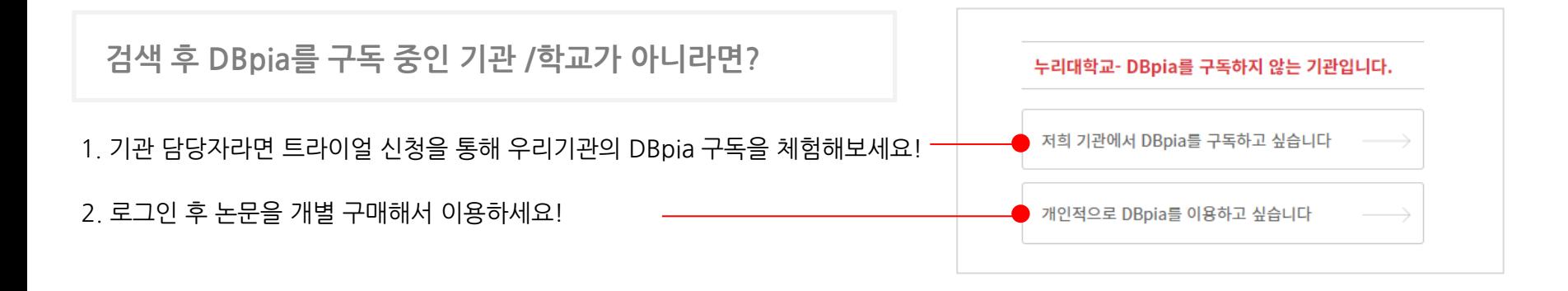

#### **STEP 3. 각 기관 / 학교별로 인증 정보를 확인하여 인증**

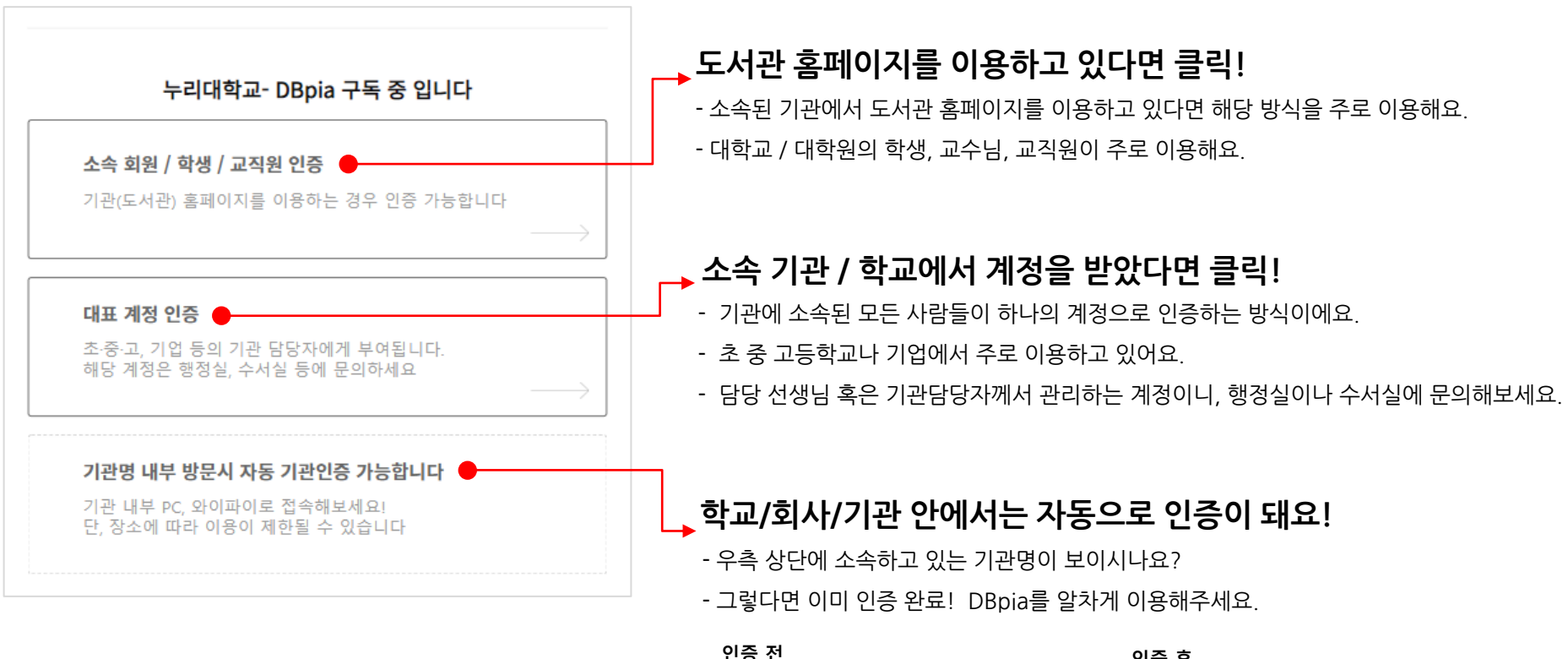

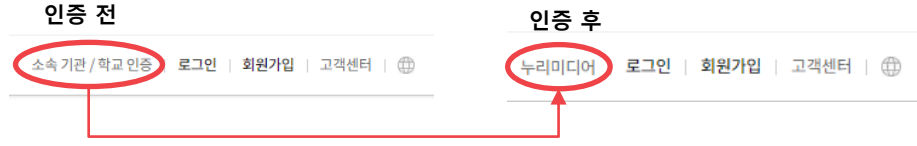

[목차 [돌아가기](#page-1-0)]

# **기관/학교 '밖'에서의 인증**

#### **기관 / 학교 인증이 되지 않는다면?**

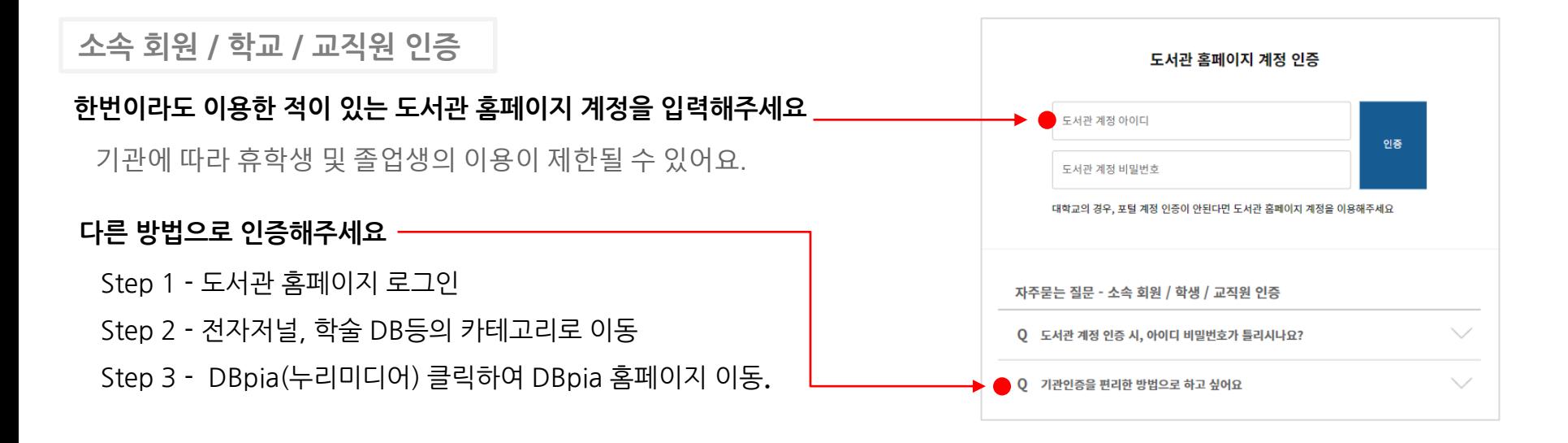

**대표 계정 인증**

#### **대표 계정은 대표계정 창에서 인증해주세요!**

- 소속 기관 / 학교에서 주신 계정은 인증 용도로 대표계정 창에서만 가능해요.

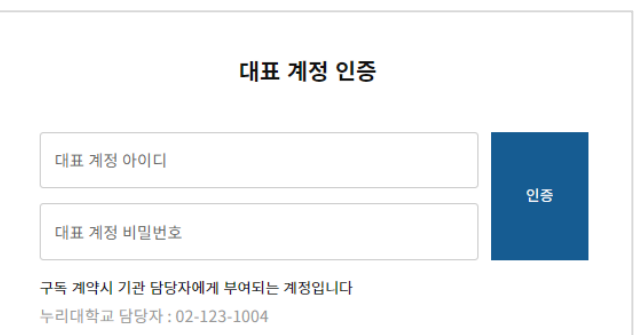

#### **도서관 홈페이지를 통한 인증**

#### **도서관 홈페이지를 통한 DBpia 배너 혹은 URL를 클릭해도 반응이 없으신가요? 팝업 및 리디렉션을 허용해주세요!**

#### **크롬, EDGE에서의 팝업 및 리디렉션 허용 방법**

#### **EDGE 방법**

Step 1 – EDGE 브라우저의 설정 클릭 […]

Step 2 – 왼쪽 메뉴의 [쿠키 및 사이트 권한] 클릭

Step 3 - [사이트 사용 권한 항목의 [팝업 및 리디렉션] 클릭 Step 4 – 차단 해제

#### **크롬 방법**

- Step 1 크롬 브라우저의 설정 클릭 [:]
- Step 2 왼쪽 메뉴의 [보안 및 개인정보 보호] 클릭
- Step 3 [사이트 설정] 클릭
- Step 4 콘텐츠 항목의 [팝업 및 리디렉션] 클릭
- Step 5 "사이트에서 팝업을 전송하고 리디렉션을 사용할 수 있음"

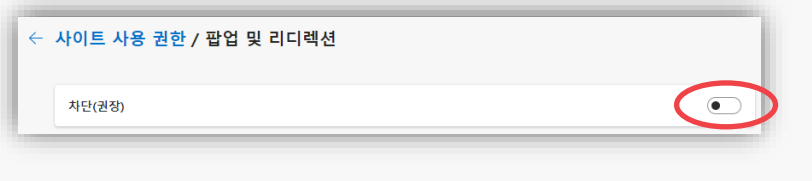

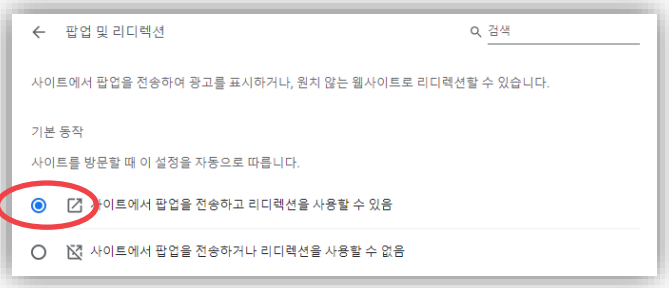

<span id="page-13-0"></span>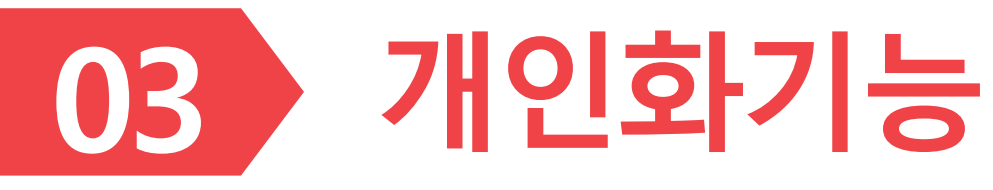

➢ 개인화기능은 DBpia 회원에게 제공되는 이용자 맞춤형 기능입니다.

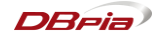

# **회원가입**

- 회원가입 메뉴를 클릭해서 회원가입 시작할 수 있어요.
- 논문을 작성한 저자라면 저자 회원으로서 가입할 수 있어요

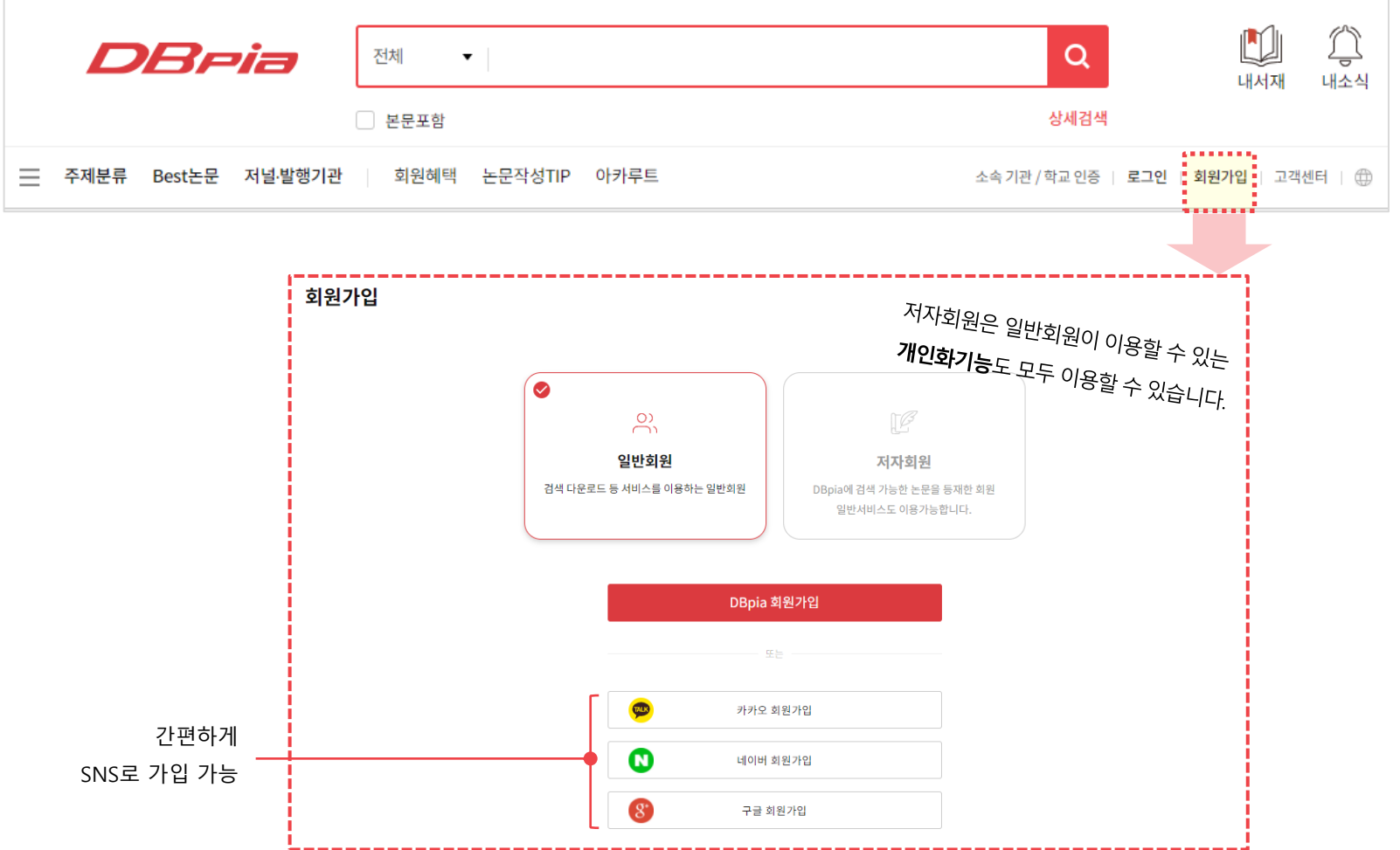

15

# **회원가입**

- 회원가입 완료 후, 기본 정보를 입력해서 개인화 서비스를 경험할 수 있어요.
	- ‐ Step1 : 남성/여성 여부를 선택해주세요.
	- ‐ Step2 : 소속기관명을 입력해주세요.
	- ‐ Step3 : 직업소속이 있을 경우, 직업소속을 선택해 주세요.
	- ‐ Step4 : 전공과 관심과목을 선택해 주세요.

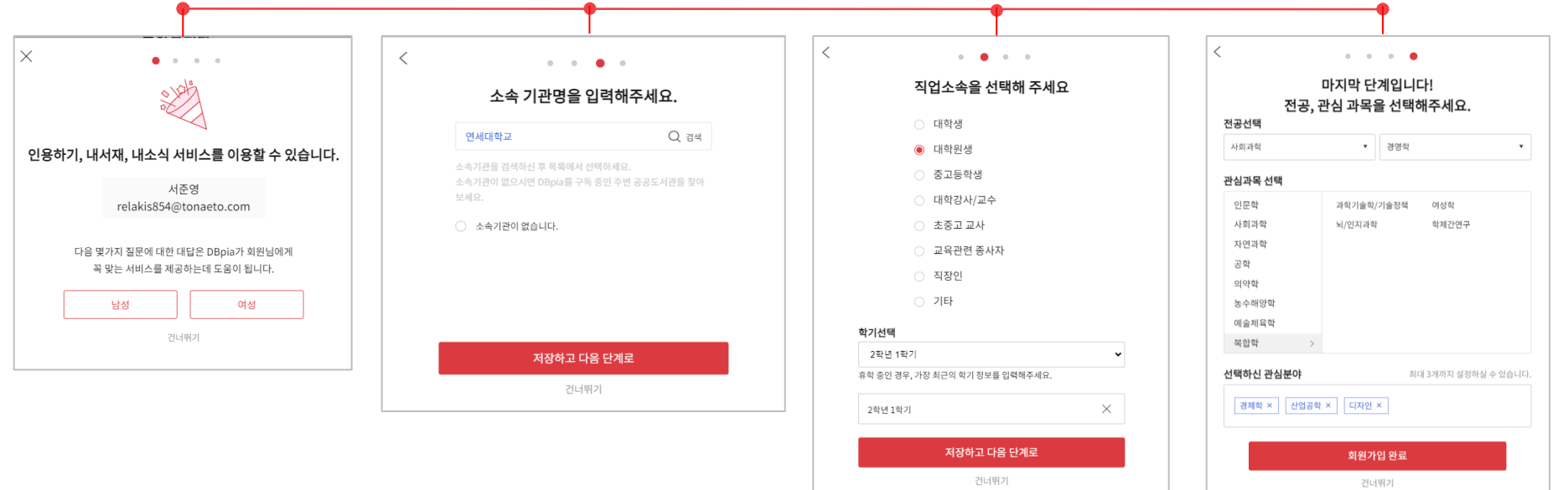

**로그인**

• DBpia 회원가입 후에 로그인 할 수 있어요.

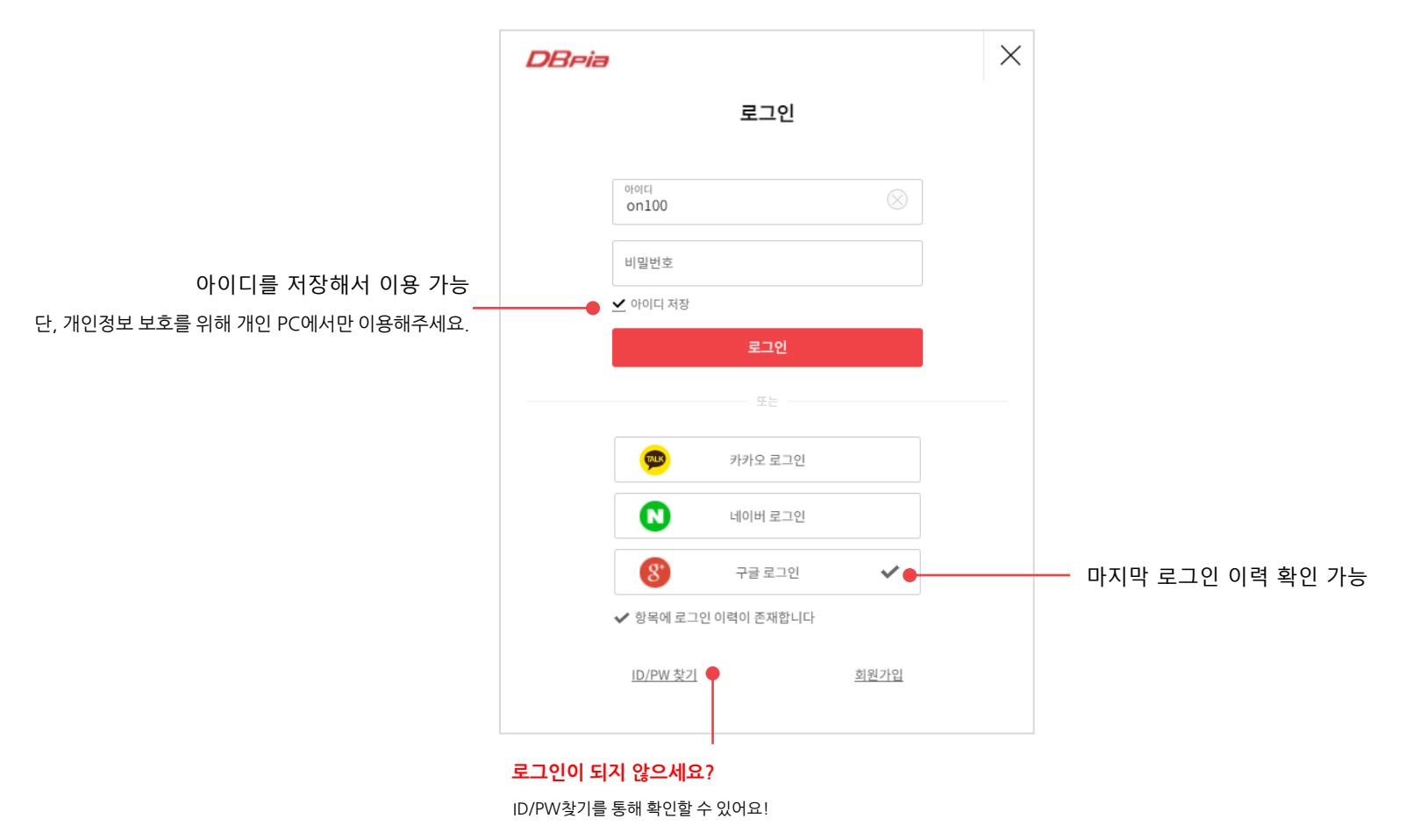

- \* 소속 기관/학교에서 ID/PW를 받았나요?
- 그렇다면 소속 기관 / 학교 인증에서 이용해주세요.

#### **알림서비스**

- 평소에 자주 찾아보는 정보를 메일로 발송해주는 '알림서비스' 기능을 이용해보세요.
	- ‐ 추천 받고 싶은기관, 저널, 저자, 검색어 등알림 신청을 클릭해서 정보를 받을 수 있어요.
	- ‐ 내가 신청한 알림 정보 기반의 연관논문을 메일로 수령하여이용하세요.

#### 설정한 알림서비스 내역은

마이페이지>내소식>알림 설정에서 확인 가능

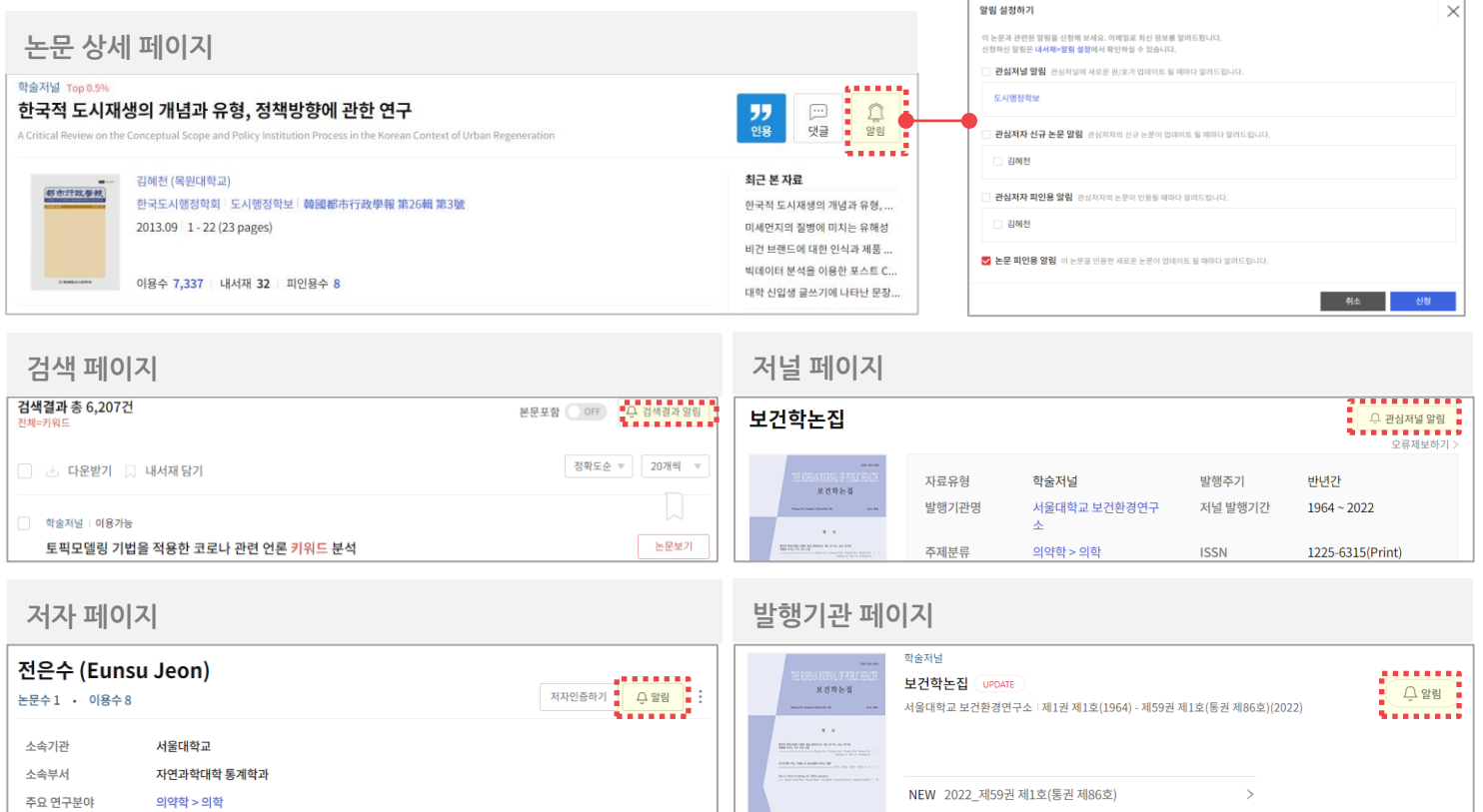

# **관심분야 월간 리포트**

• '내서재>관심분야 알림'에서 관심있는 주제분야를 선택하고 매월 1일 관심분야 월간 리포트를 메일로 받아 보세요!

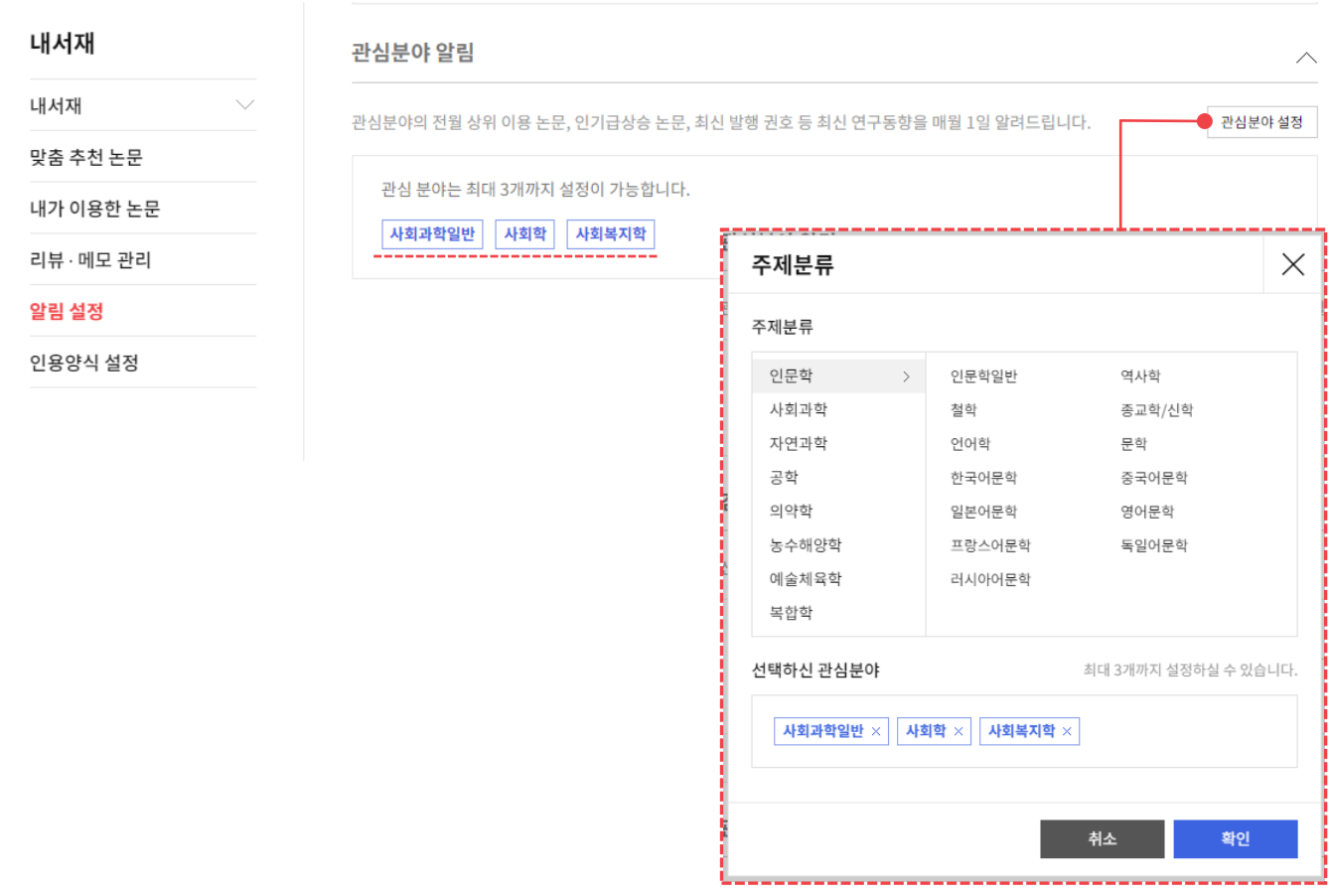

# **내논문 이용 리포트**

- DBpia 저자회원이시라면 내논문 이용 리포트 신청하시고 매월 1일 내논문의 이용/인용 현황, 연관 논문 정보를 이메일로 확인해보세요!
	- ‐ '마이페이지>내소식 설정'에서 '내논문 이용 리포트 이메일'을 ON으로 설정해주세요

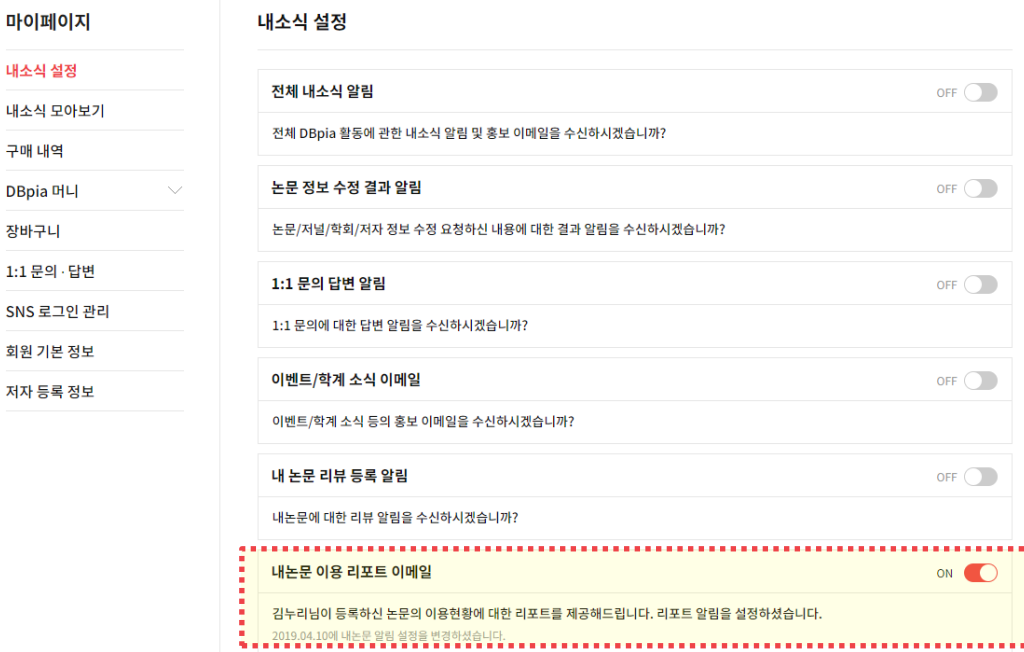

# **맞춤 추천 논문**

- 이용하신 논문의 기록을 바탕으로 필요한 논문을 추천해주는 기능입니다.
- '내가 이용한 논문' 목록에서 삭제한 논문은 맞춤 추천 대상에서 제외됩니다.
- 알림 설정에서 맞춤 추천 논문에 대한 메일 알림을 신청할 수 있습니다.

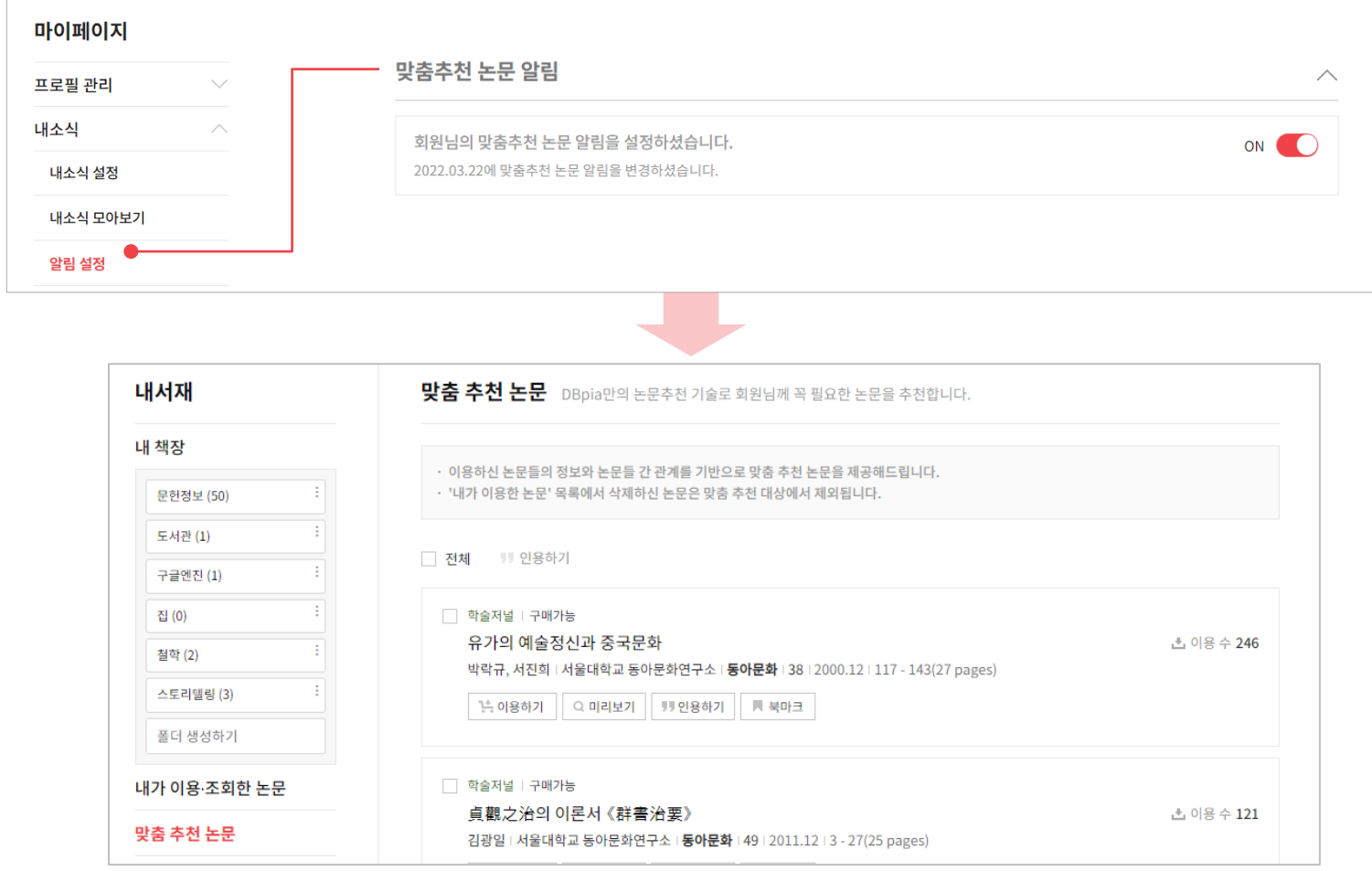

#### [목차 [돌아가기](#page-1-0)]

#### **내가 이용.조회한 논문**

- 내가 다운받거나 뷰어로 보았던 논문의 기록들을 <u>내가 이용한 논문</u>에서 확인
- 내가 조회한 상세페이지의 기록들을 <u>내가 조회한 논문</u>에서 확인

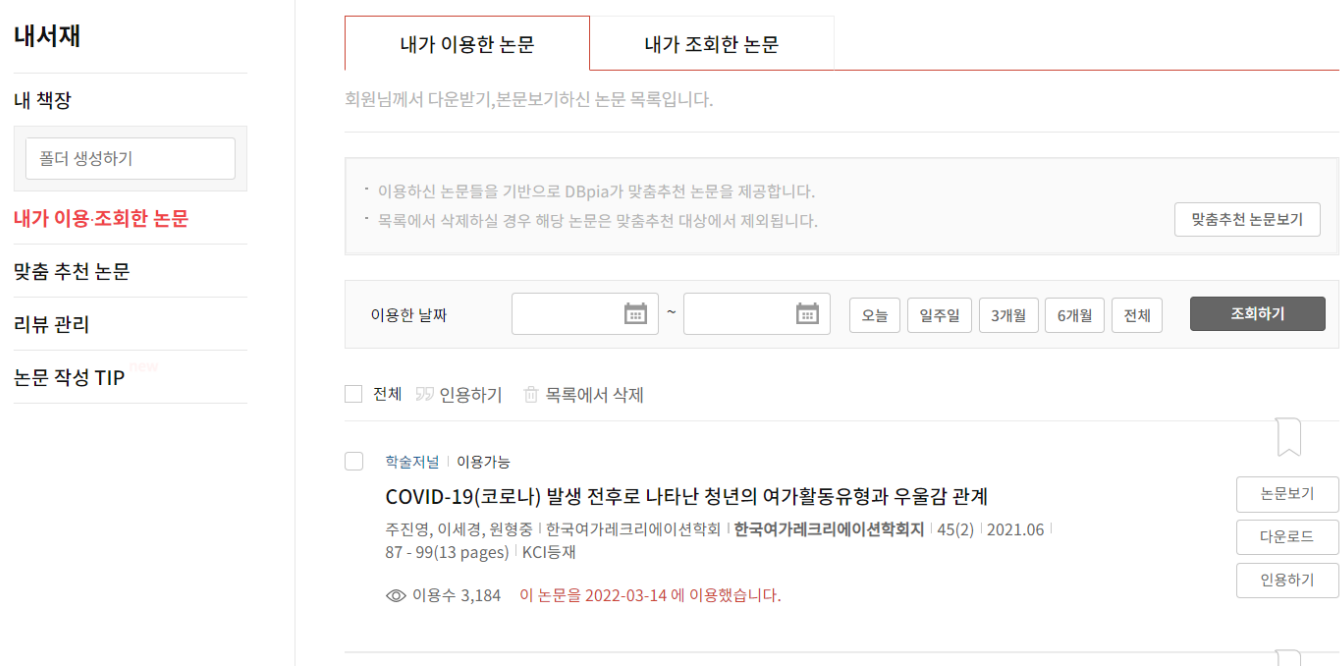

# **인용하기 양식 관리**

- 원하는 양식대로 나만의 인용하기 양식을 설정하고 관리할 수있습니다.
- 최초 6가지(APA, MLA, Chicago, Harvard, IEEE, ASC) 양식을 기본 제공 합니다.

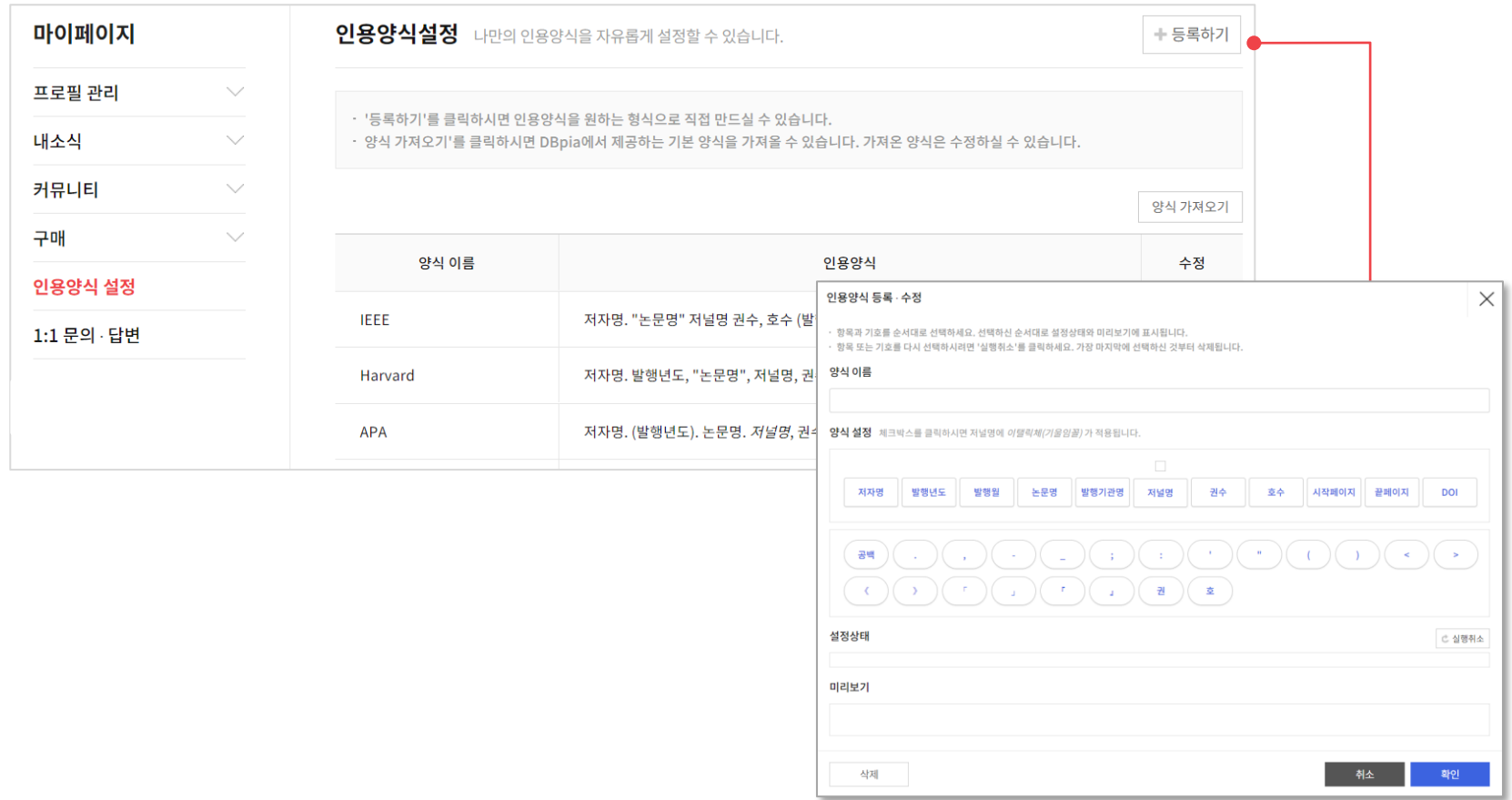

# **인용하기 양식 저장**

• 내가 원하는 인용 양식을 저장하면, 항상 선택한 양식으로 인용하기를 이용할 수 있습니다.

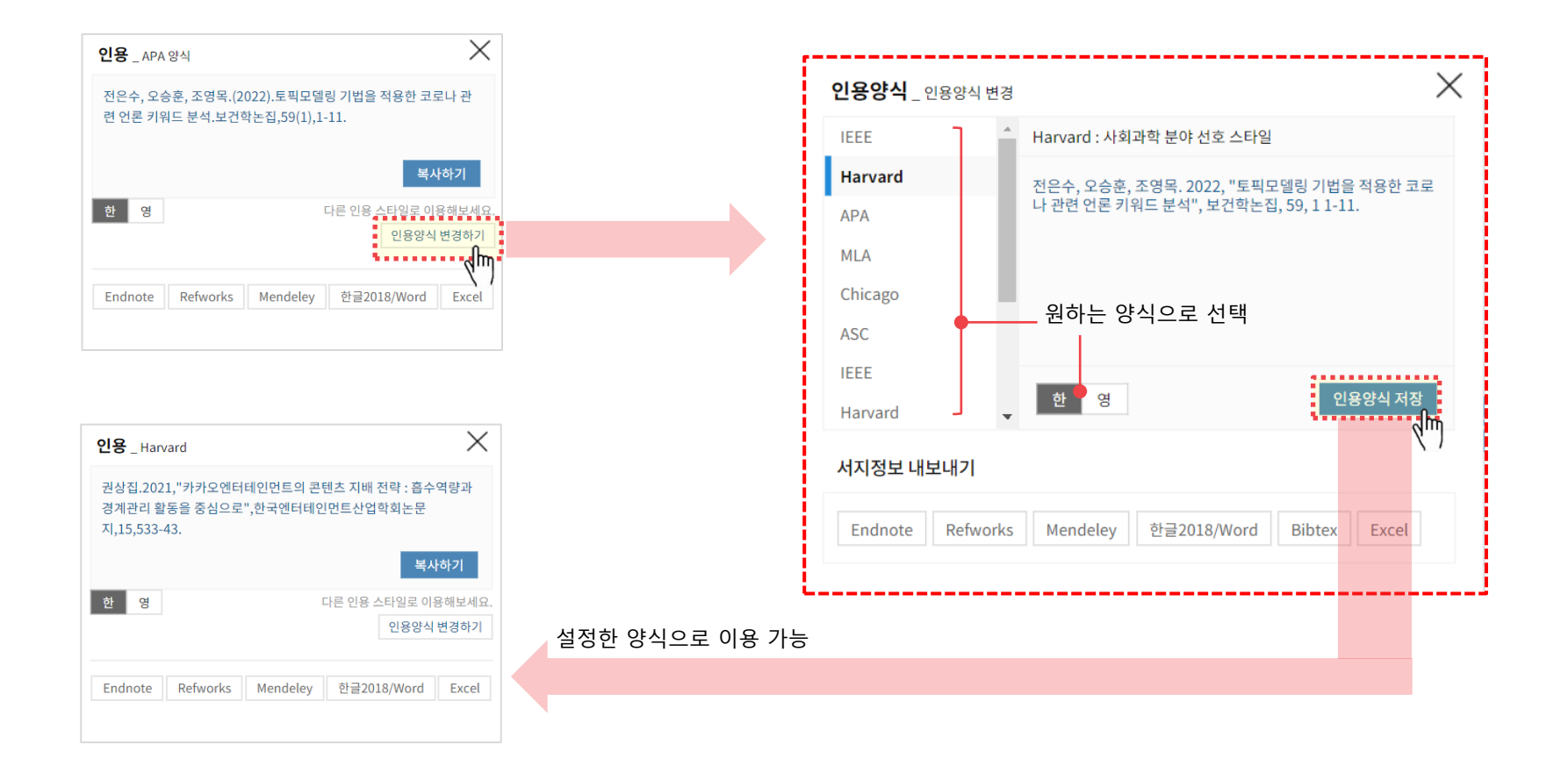

[목차 [돌아가기](#page-1-0)]

#### **우리 기관 Best 논문 열람**

- 소속기관 / 학교 인증하고 로그인해보세요
- 검색 결과에서 학교의 인기 키워드를 확인할 수 있어요.
- 논문 상세페이지,논문보기에서 내 학교의 최근 인기 논문을 확인할 수 있어요.

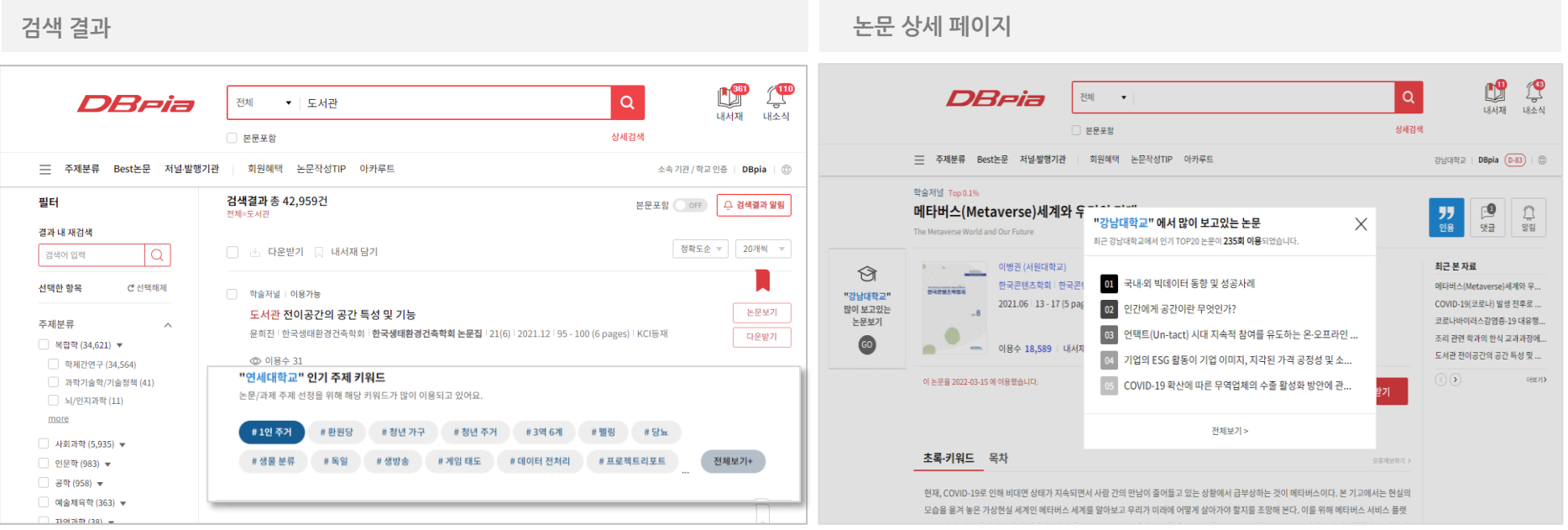

<span id="page-25-0"></span>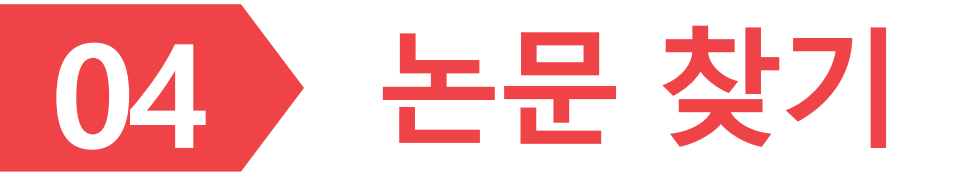

➢ 편리한 검색 기능으로 원하는 논문을 찾을 수있습니다.

### **키워드로 검색 후 이용할 때**

- 한 단어보다 두 단어 이상으로 검색해야 원하는 결과를 더 쉽게 얻을 수 있습니다.
- 키워드 검색 후 좌측 리스트에서 원하는 결과를 구체적으로 설정해보세요.
	- 검색결과가 너무 많아 워하는 자료를 찾기 어렵다면 좌측의 리스트에서 결과를 좁혀보세요.
	- ‐ 발행연도, 주제분류, 저널명, 자료유형, 해외등재정보 등으로 검색결과를 줄일 수 있습니다.

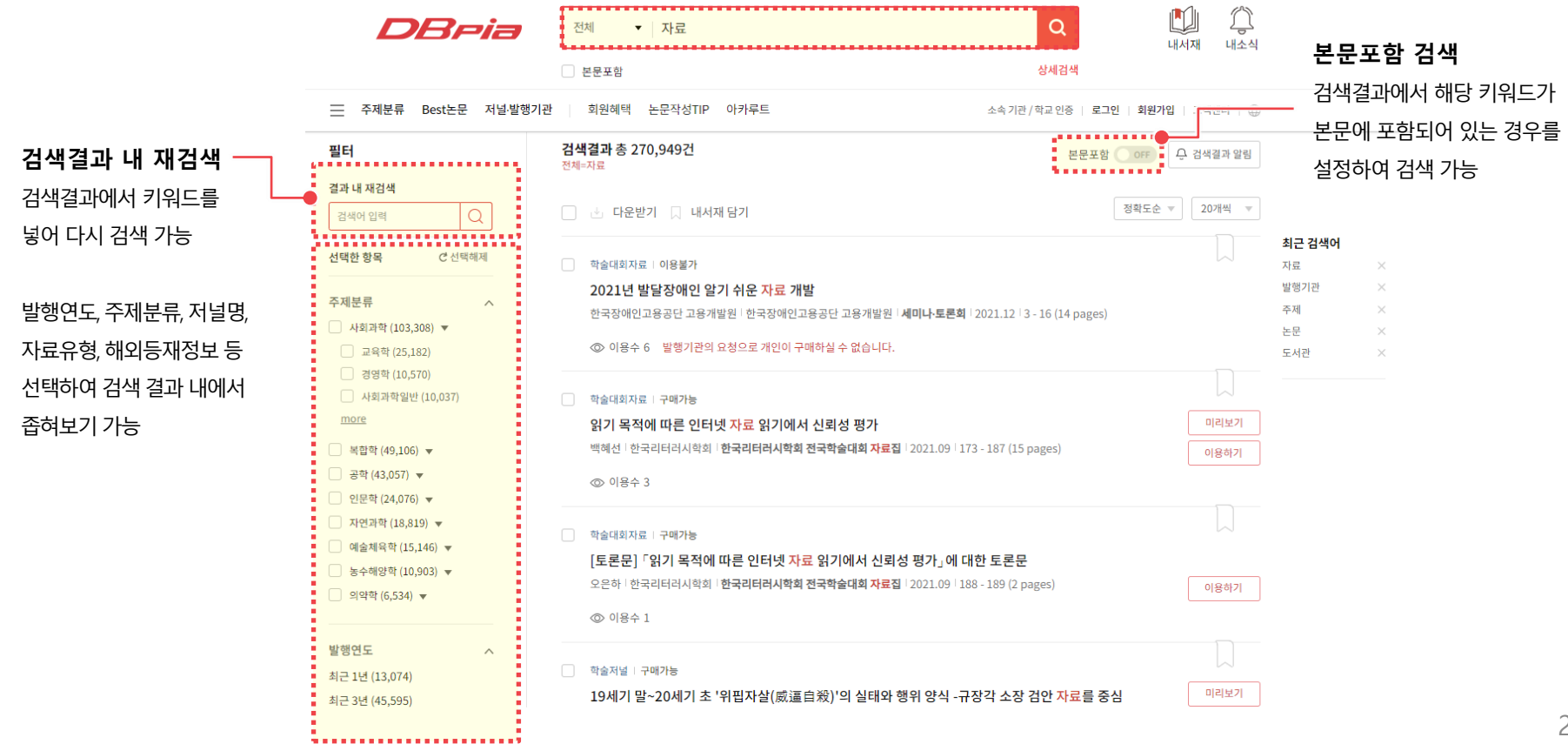

# **키워드로 검색 후 이용할 때**

- 검색 결과를 원하는 방식으로 정렬해서 확인할 수 있습니다.
	- ‐ 정확도순/이용순/최신순으로 검색 결과를 확인해 보세요.
	- ‐ 20/30/50/100개 리스트를 선택해서 더 많은 검색 결과를 한눈에 보실 수 있습니다.

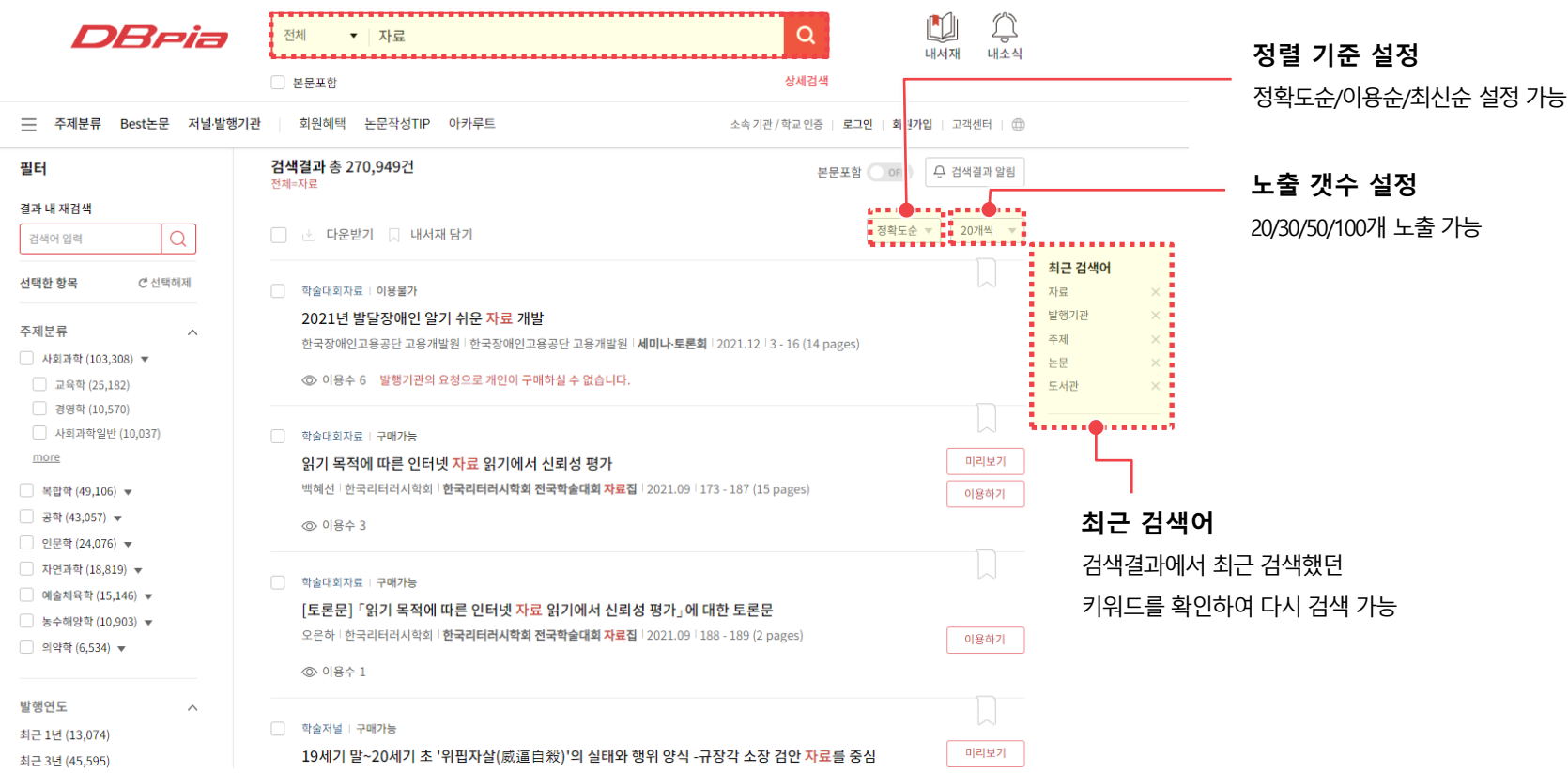

[목차 [돌아가기](#page-1-0)]

### **연구자 이름으로 검색할 때**

- 여구자의 이름으로 논문을 검색할 수 있습니다.
	- ‐ 검색필드에서 '저자명'을 클릭한 후 저자이름을입력하고검색하세요.
	- ‐ 입력한 이름과 완전하게 일치하는 저자만 검색됩니다.
	- ‐ 이 외에도 논문명, 논문명+초록, 키워드명 등으로 검색해 보세요.

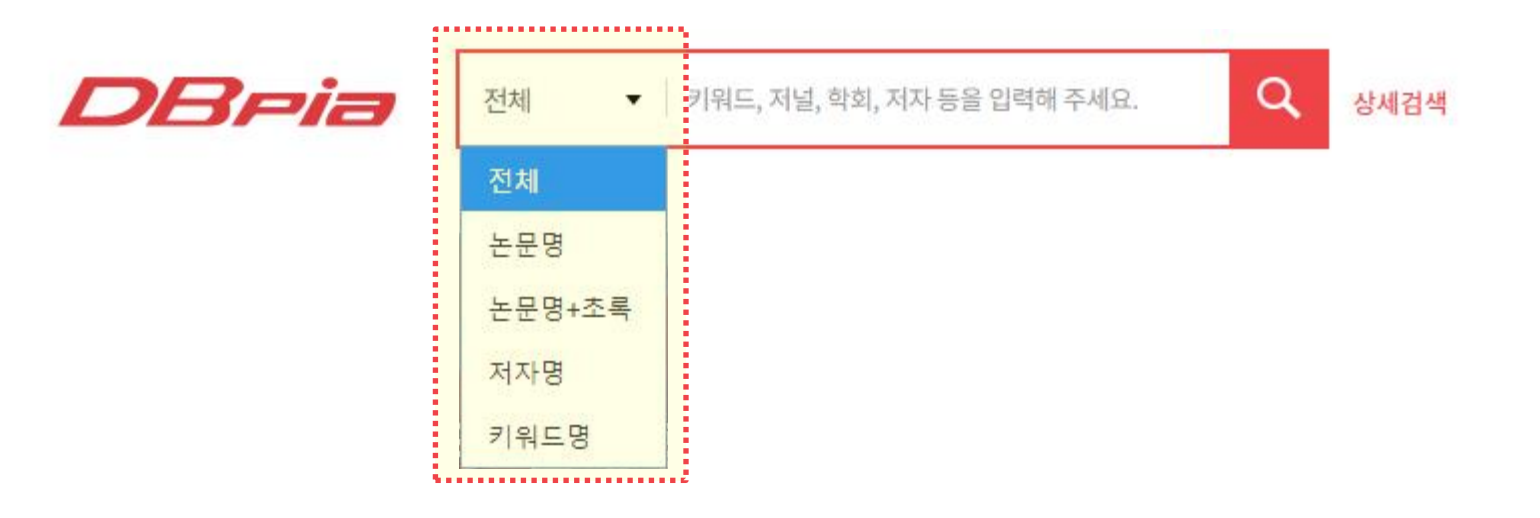

# **원하는 조건이 명확할 때**

- 찾고자 하는 결과가 분명할 때 특정한 조건을 조합하는 '상세검색'을 활용할 수 있습니다.
	- ‐ 논문명, 간행물명, 저자명등으로검색대상을지정하여정확한검색결과를확인해보세요.

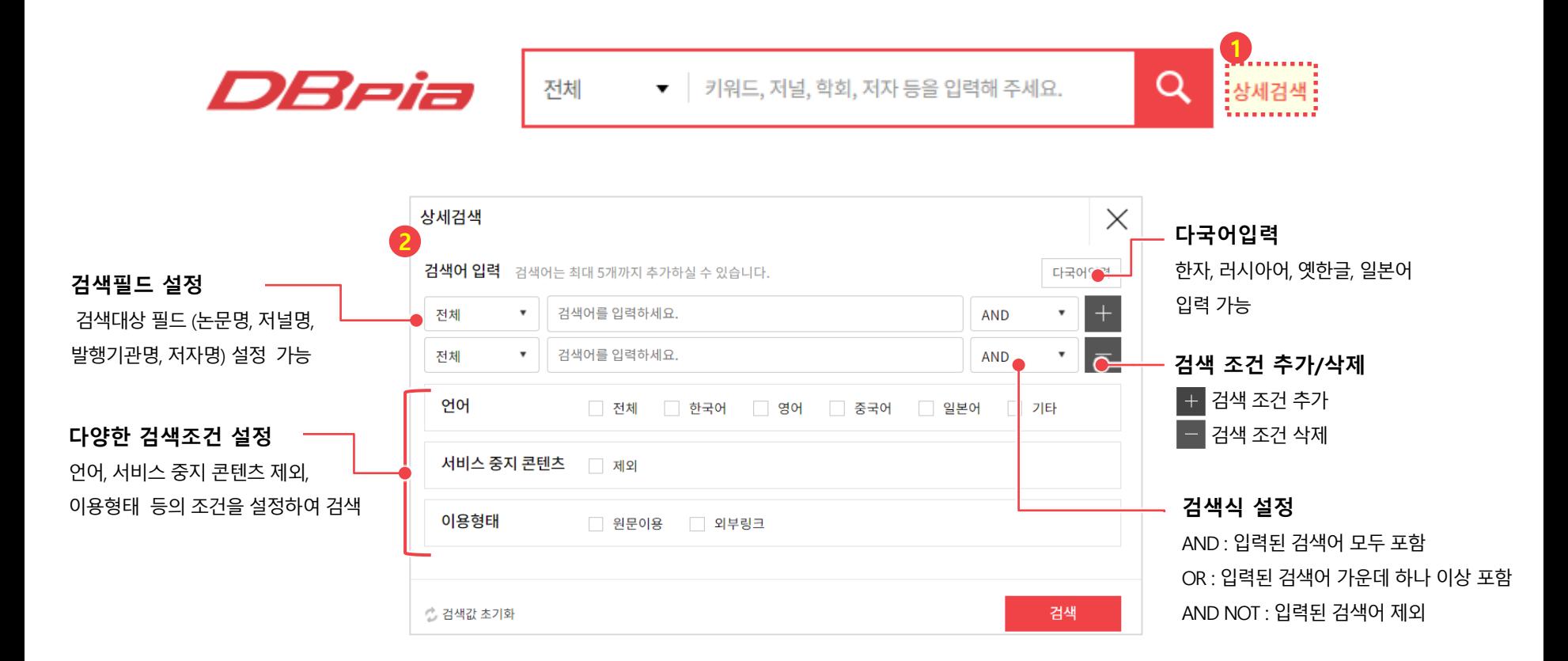

#### **주제분류별로 찾아서 이용할 때**

• 내가 원하는 주제분야를 선택해서 이용할 수 있어요. - 주제분류별 인기 논문, 저널, 저자, 키워드, 저널 목록을 확인해보세요.

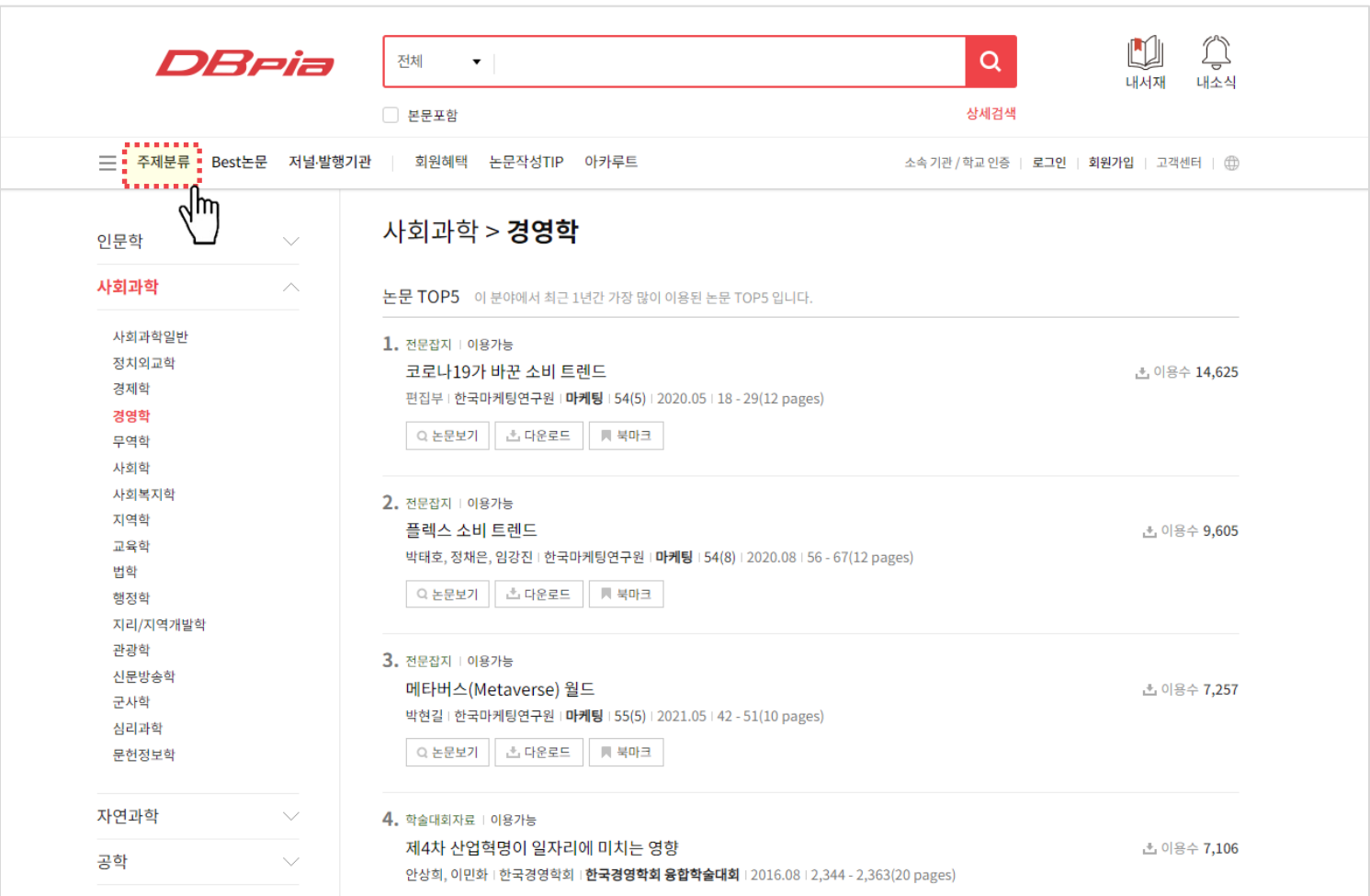

#### [목차 [돌아가기](#page-1-0)]

#### **Best 논문으로 찾아서 이용할 때**

- 전체 / 대학교 / 중고등에서의 인기 논문과 주제 트렌드를 확인해보세요
- 주제별 인기논문도 확인 가능합니다
- 소속된 학교가 DBpia를 이용 중이라면, 친구들이 많이 이용한 논문과 키워드를 확인할 수 있어요

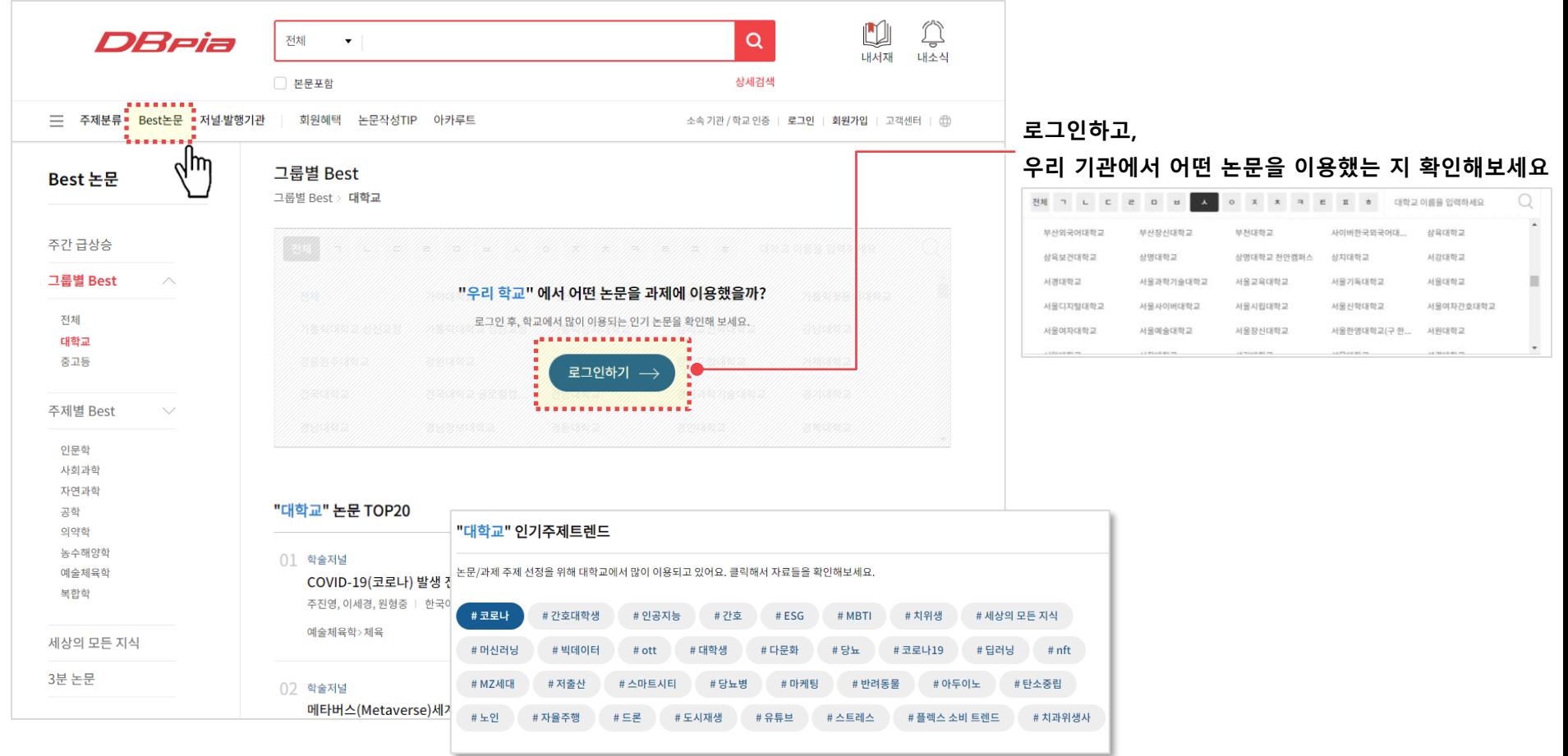

# **저널.발행기관을 찾아서 이용할 때**

- DBpia에서 제공하는 저널을 검색해서 논문들을 확인할 수 있어요.
- DBpia에서 제공하는 발행기관을 찾아서 관심 가는 저널과 권호들을 확인할 수 있어요.

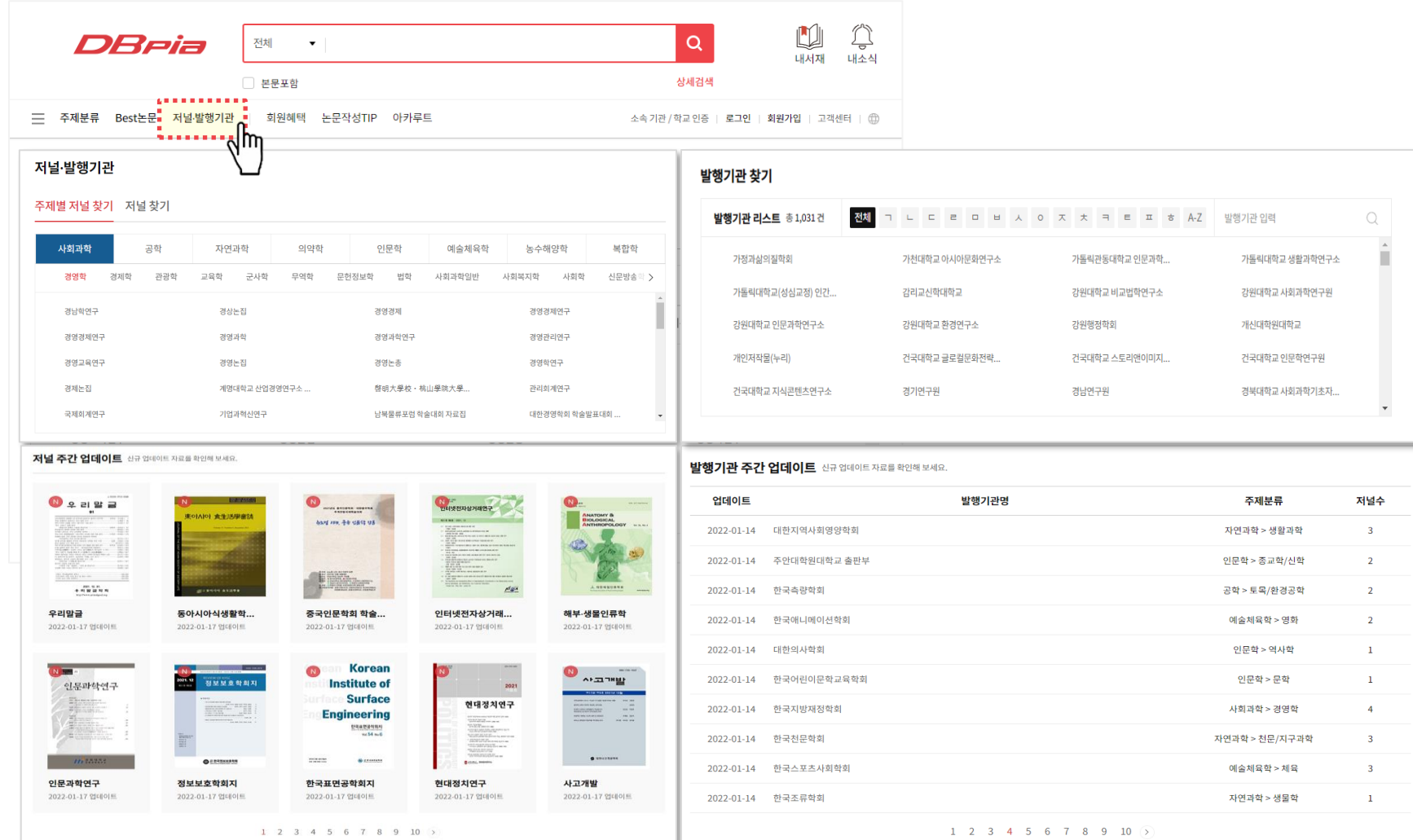

# <span id="page-33-0"></span>**논문 이용하기**

• 논문에 대한 정보를 논문 상세페이지에서 확인하세요.

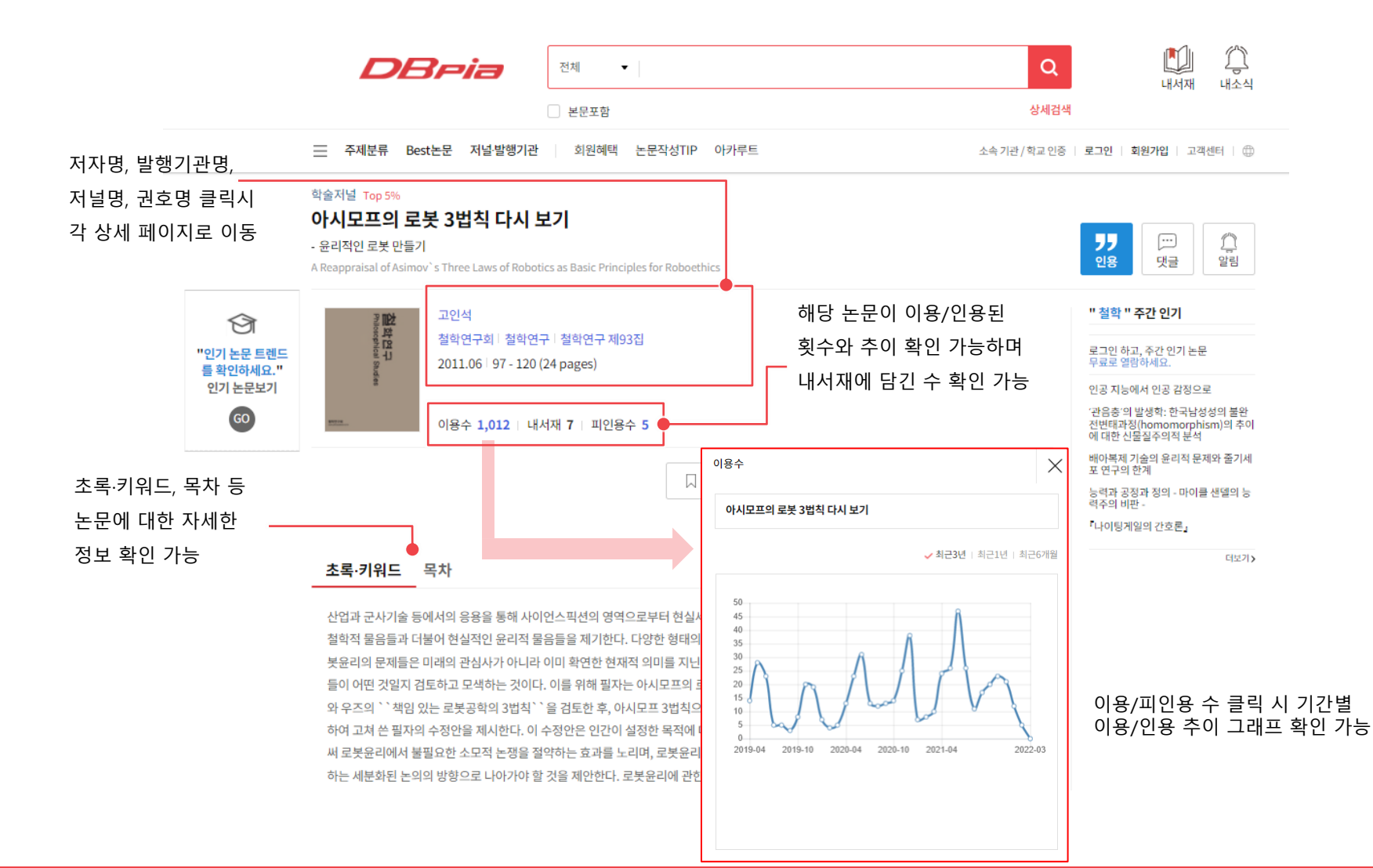

• 논문과 관련된 정보를 논문 상세페이지에서 확인하세요.

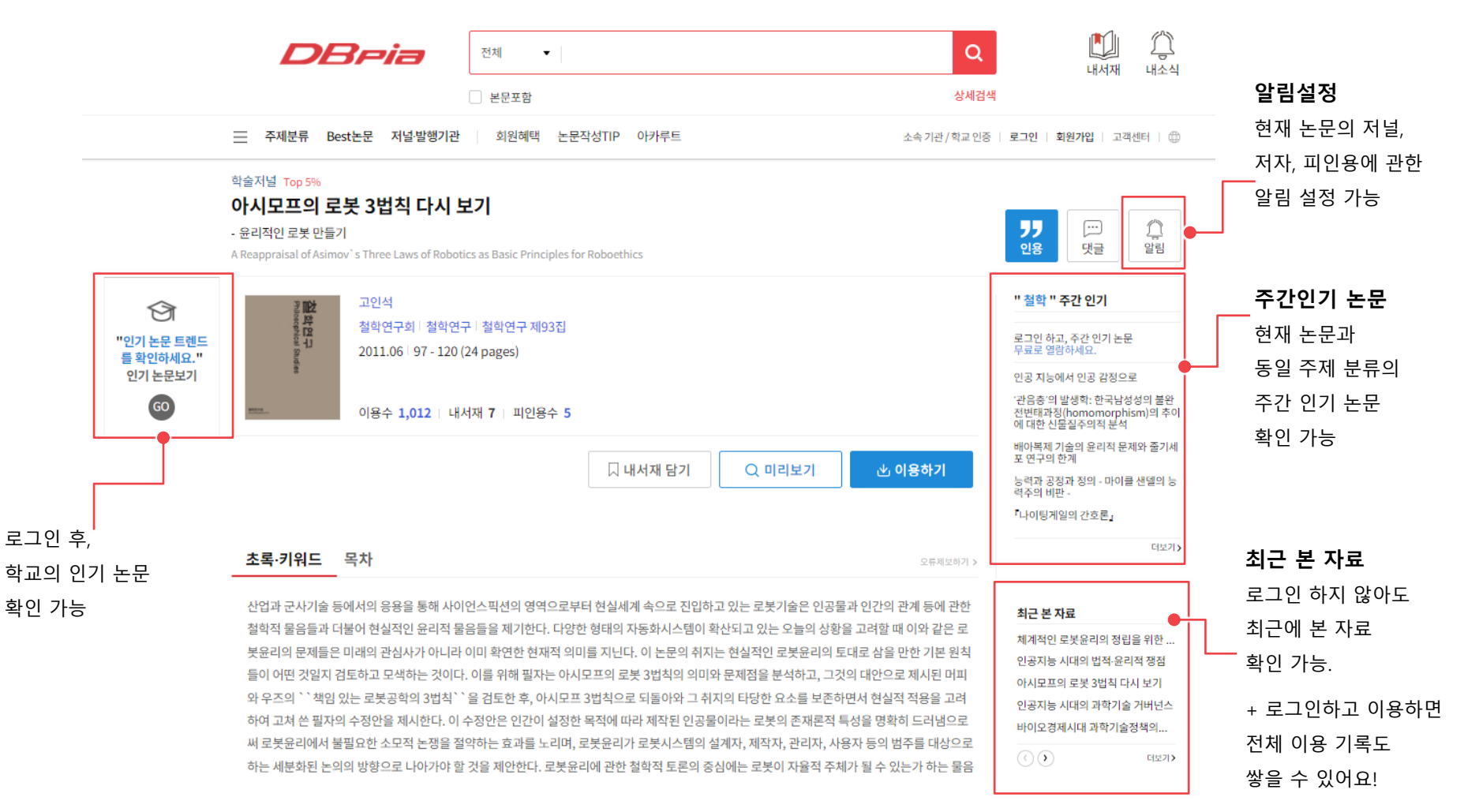

• 연관 논문을 논문 상세페이지에서 확인하세요.

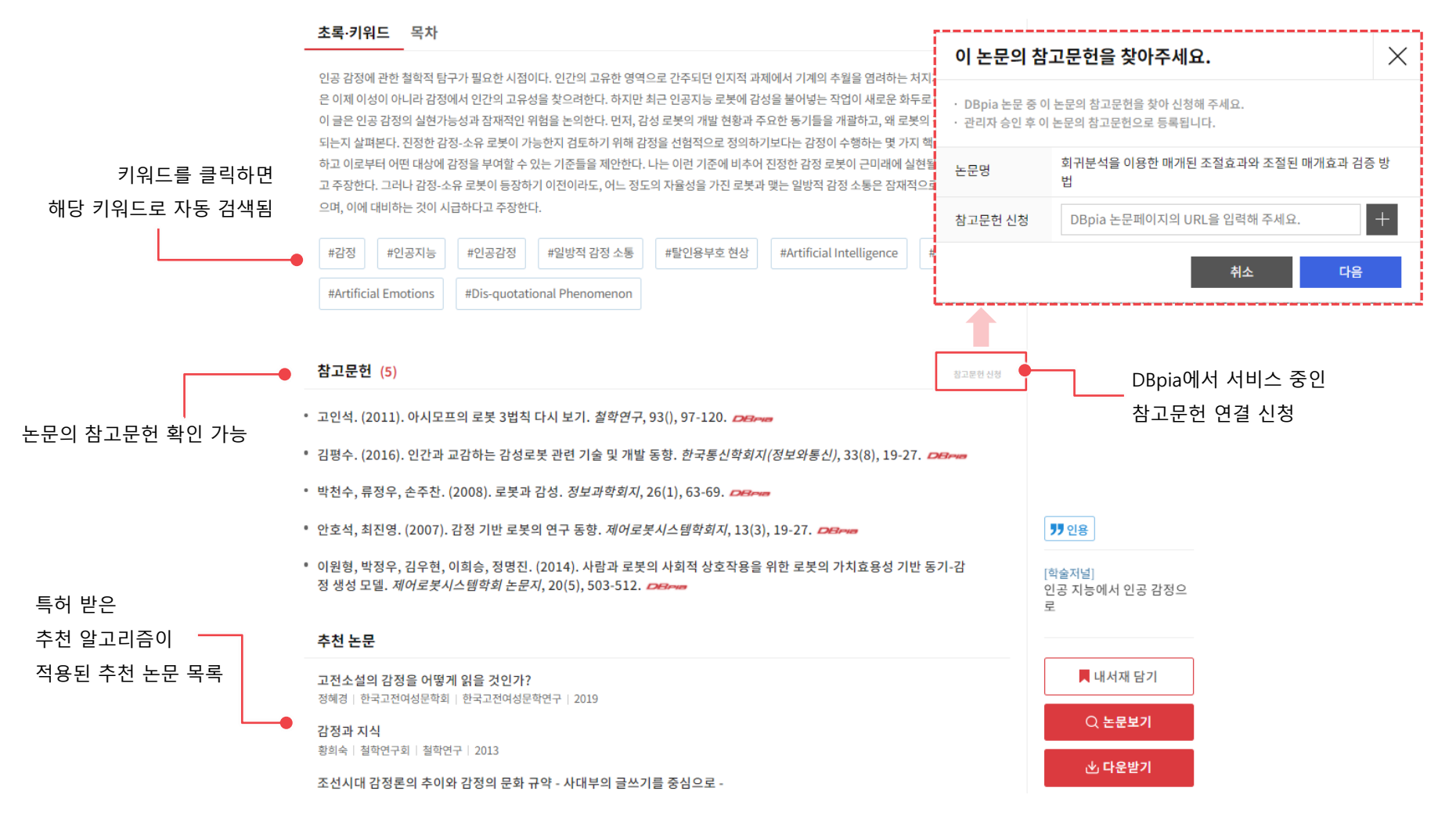

• 연관 논문을 논문 상세페이지에서 확인하세요.

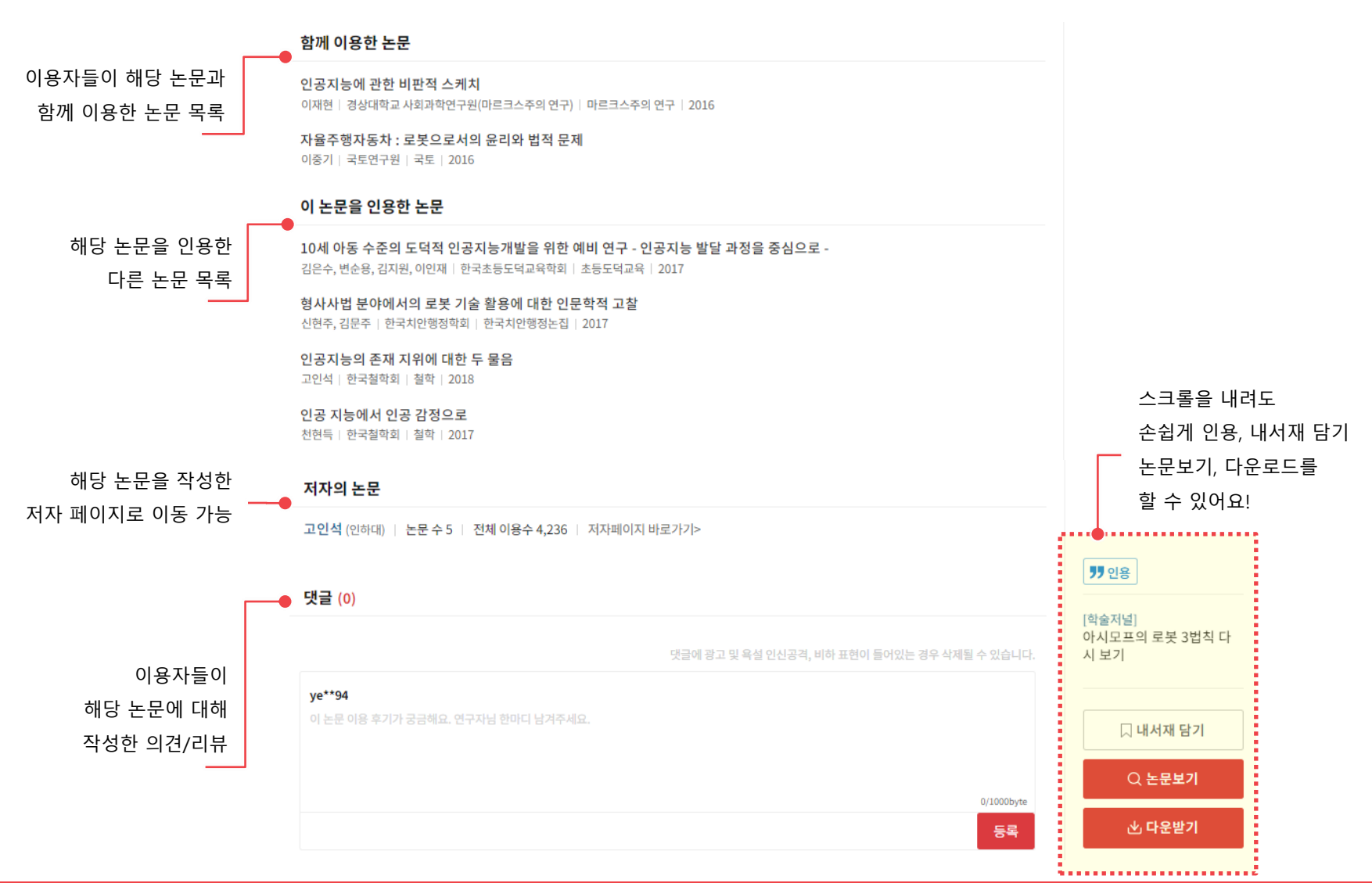

38

#### 학술저널 Top 5%

#### 아시모프의 로봇 3법칙 다시 보기

- 윤리적인 로봇 만들기

A Reappraisal of Asimov's Three Laws of Robotics as Basic Principles for Roboethics

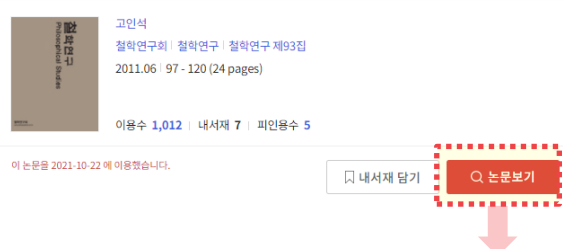

- [논문보기] 버튼을 누르면 PDF View로 이동가능해요
- PDF View에서는 논문 필기부터 인용까지
	- 다양한 편의기능을 제공하고 있어요

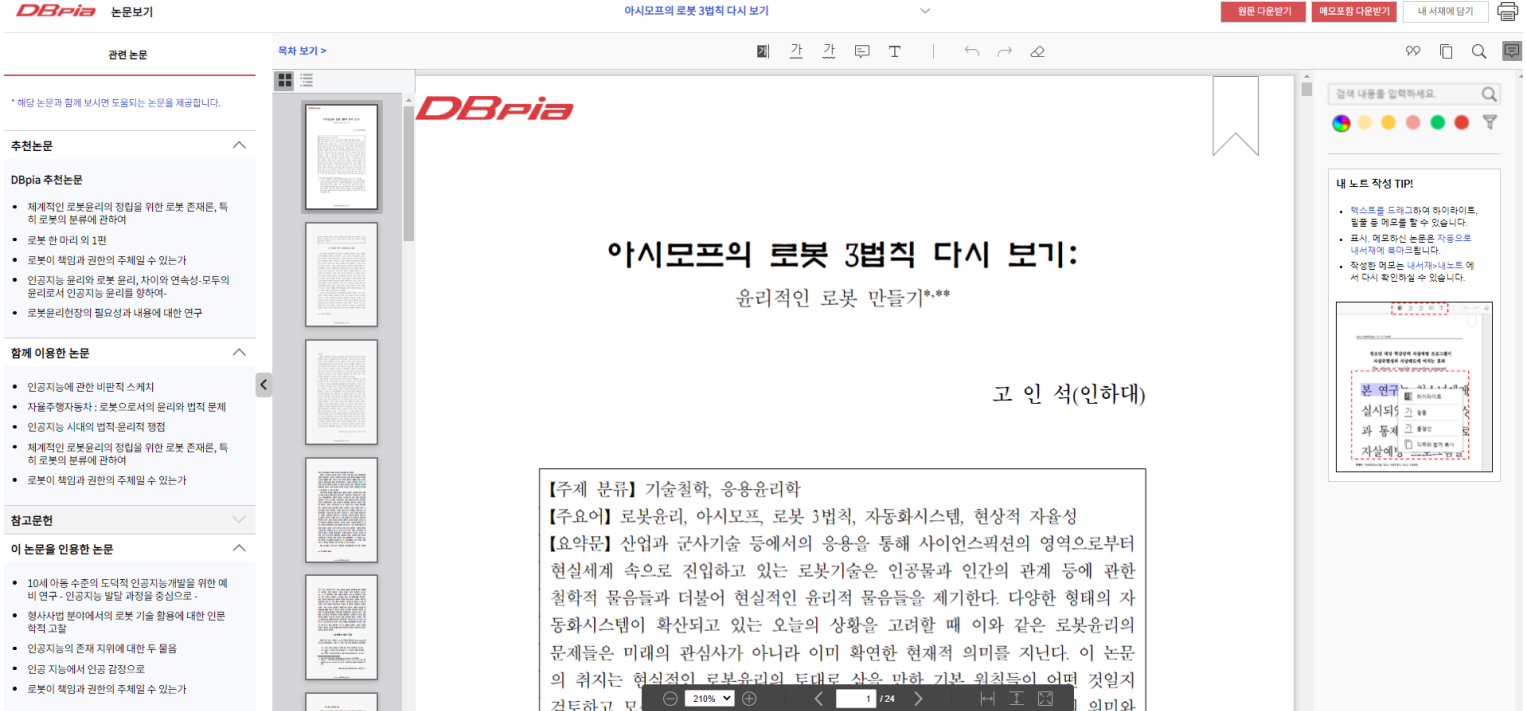

著 다운받기

연관 논문 이용 가능

• PDF View로 논문을 자유롭게 이용하세요.

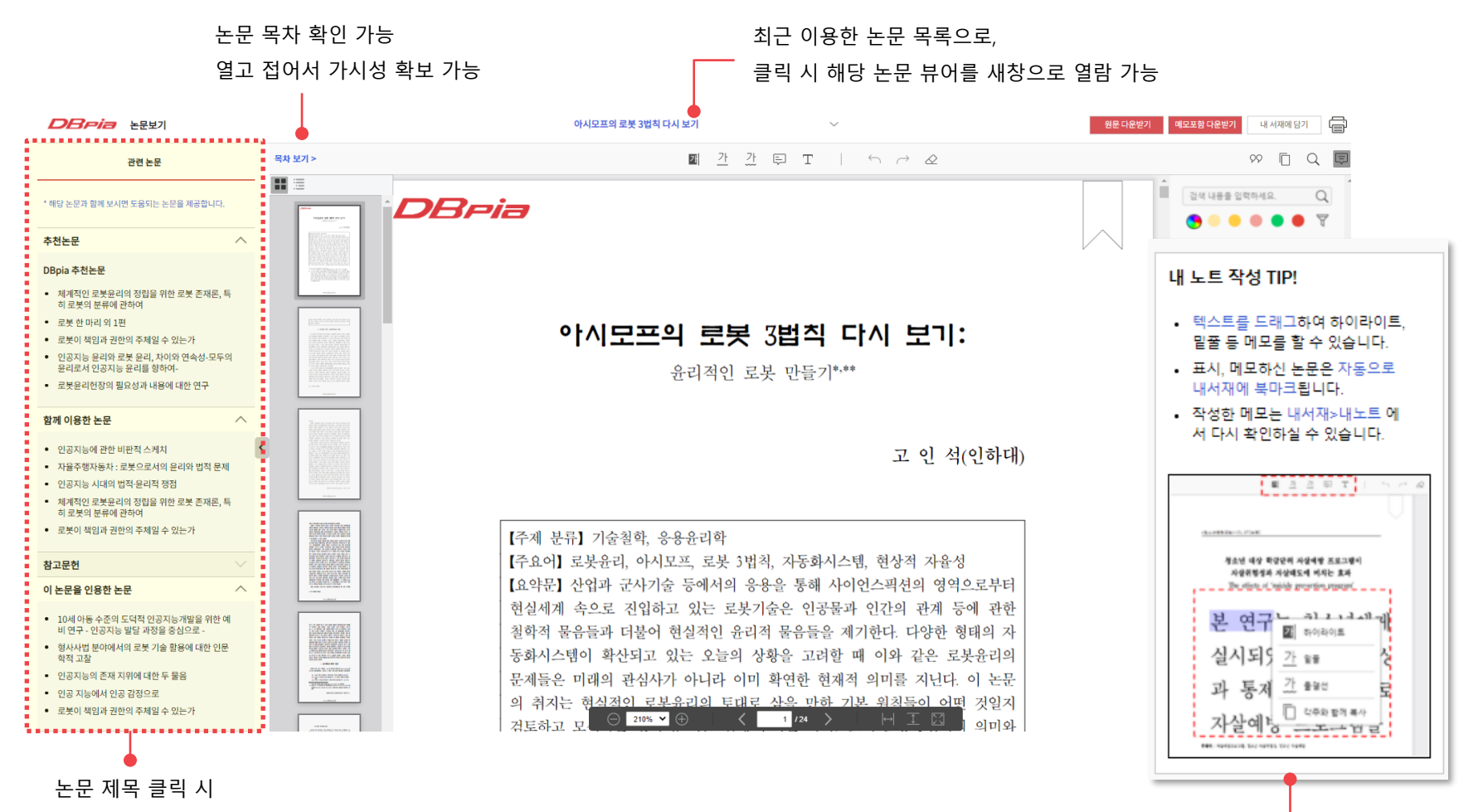

내 노트 작성 TIP 확인 가능

• 논문에 하이라이트/물견선/밑줄 등 기록을 남길 수 있어요. : 로그인하면 필기 기록을 저장할 수 있어요.

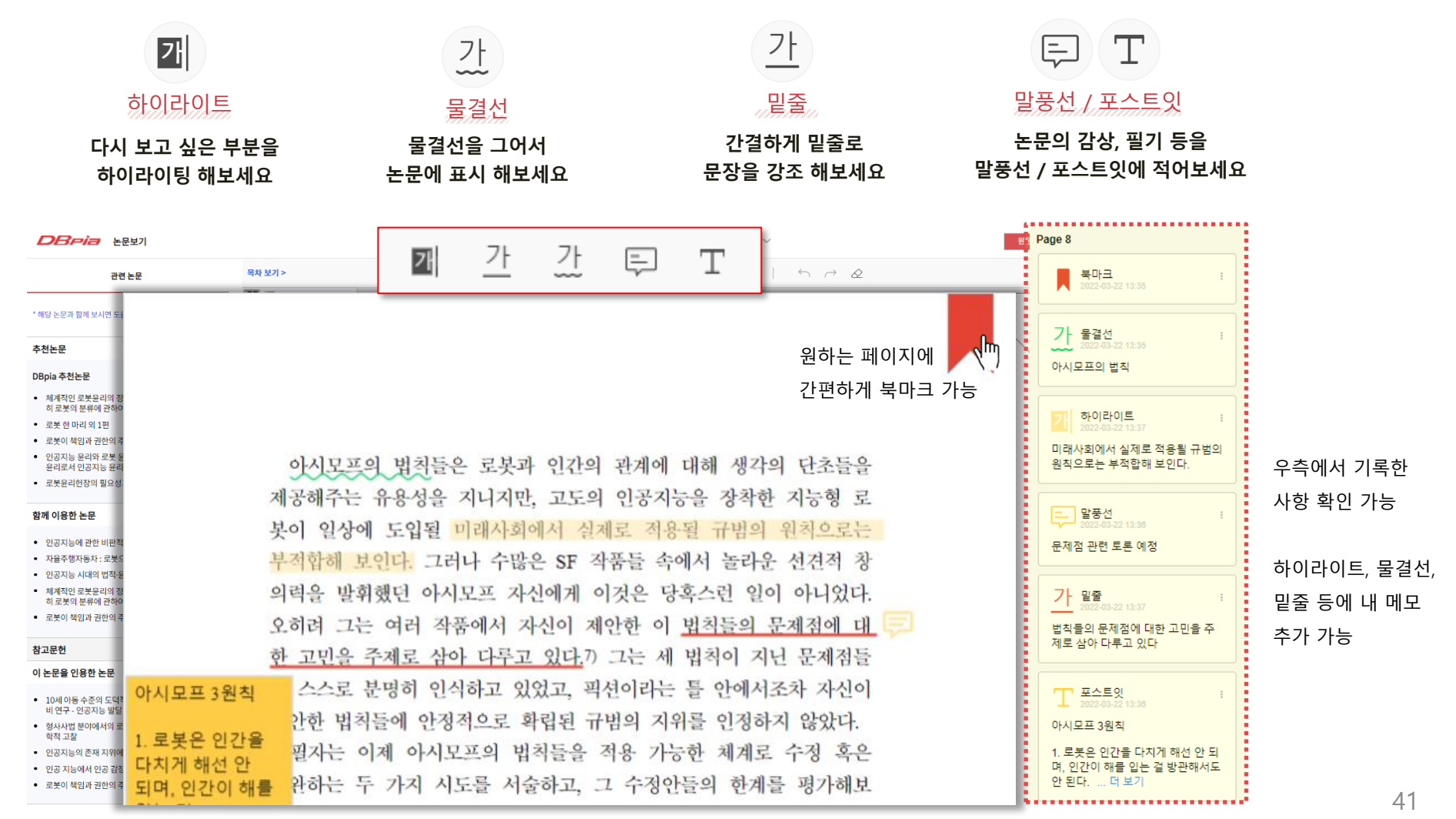

• 작성한 필기와 각주를 PDF로 다운하거나 인쇄해 보세요.

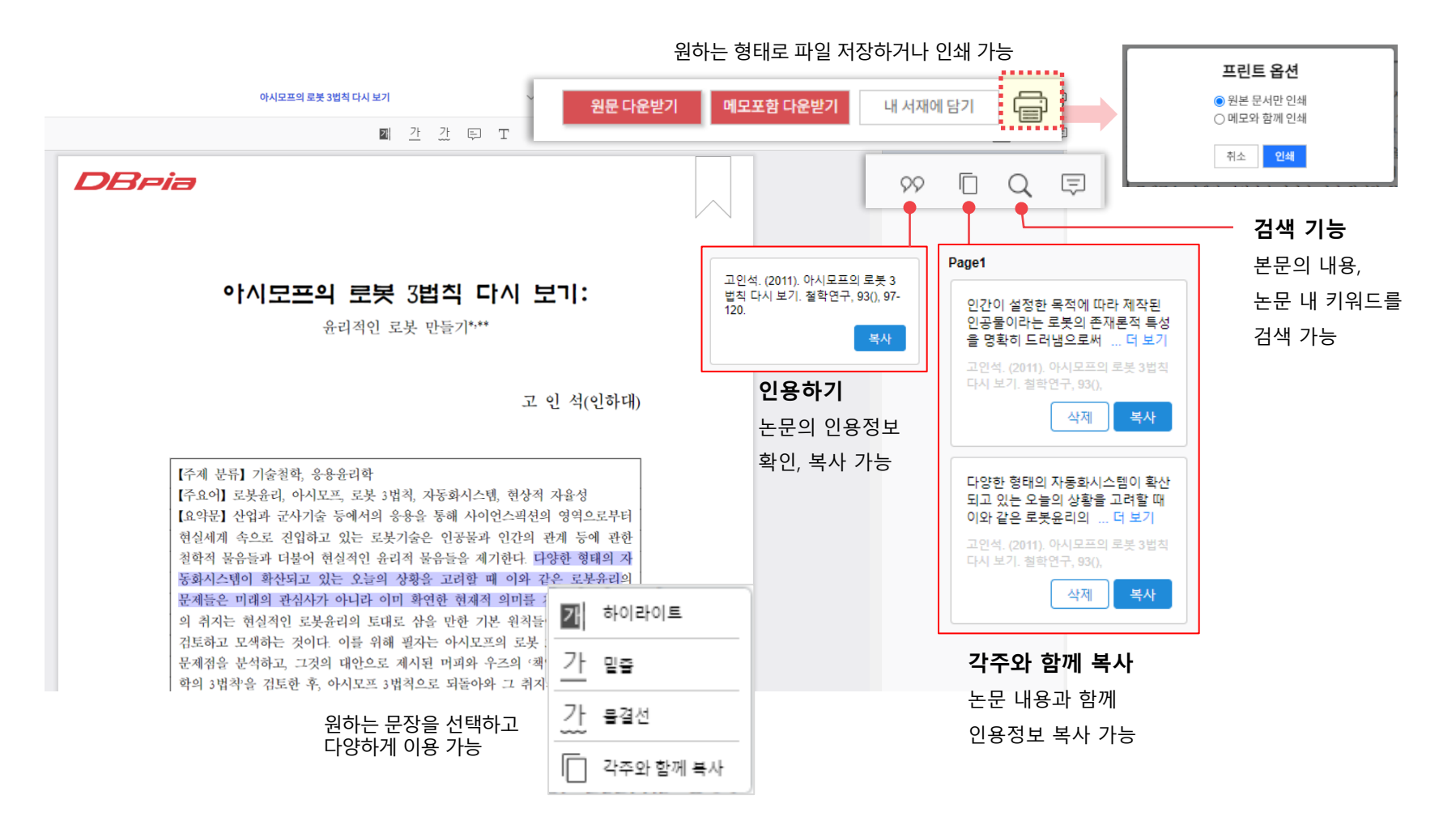

#### **PDF 다운로드**

- 영구소장이 필요한 논문은 PDF 파일로 저장, 보관할 수있습니다.
- 필요한 파일은 다운로드해서 소장하세요.
	- ‐ 파일을다운로드하면'논문의제목'으로파일명이저장됩니다.

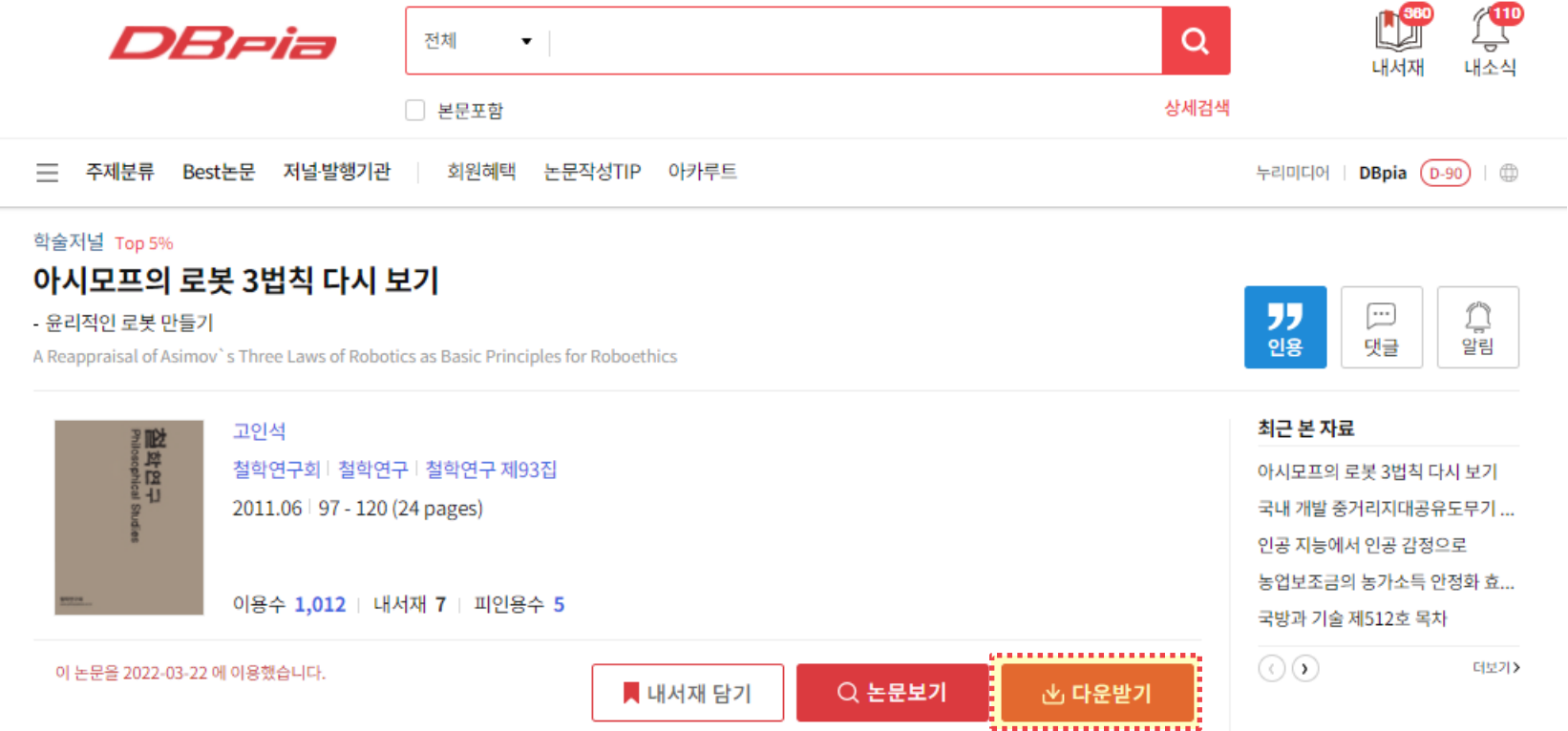

#### **논문 인용하기**

- '인용하기' 기능으로 간편하게 참고문헌을작성하세요.
- '인용하기' 버튼을 클릭하면 논문 인용 정보를 제공합니다.
	- ‐ 회원으로 로그인하면 APA, MLA 등 나만의 인용양식을 설정하고 관리할 수 있습니다.

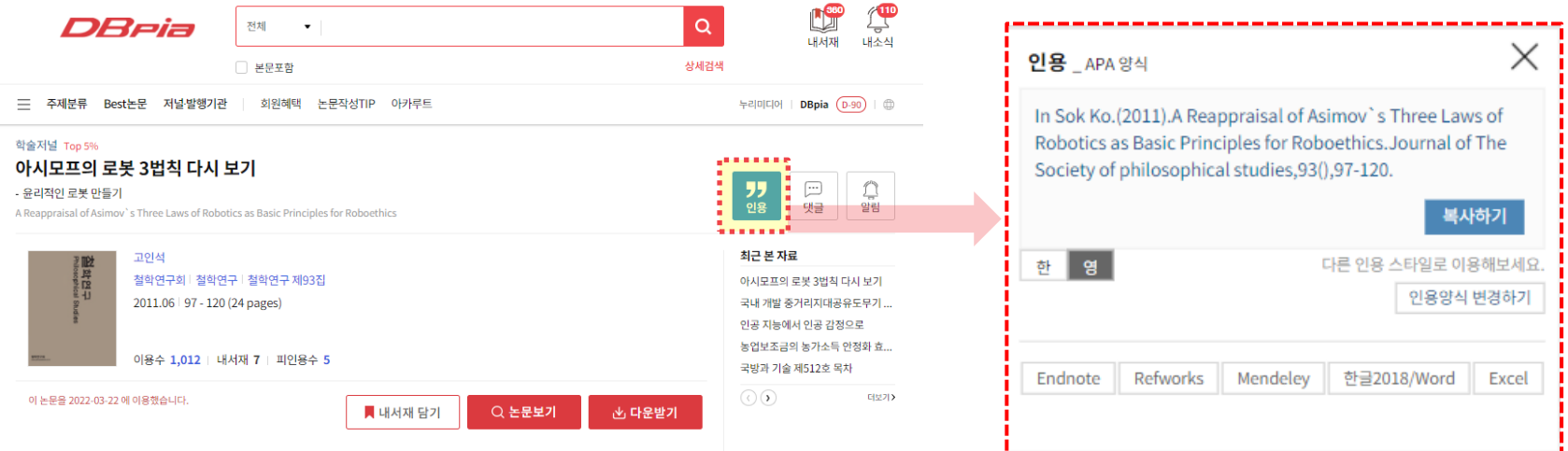

여러 논문을 한꺼번에 인용하고 싶으신 경우, 내서재에 담으면 가능해요! → 상세 내용은 **내서재 [이용하기](#page-50-0)** 에서 확인해주세요

# **함께 이용하면 편리한 TIP!**

- 검색결과에서 필요한 논문을 최대 20개까지 한번에 저장할 수 있습니다.
- 필요한 항목을 체크하고 상단의 '다운받기' 버튼을 클릭하세요.

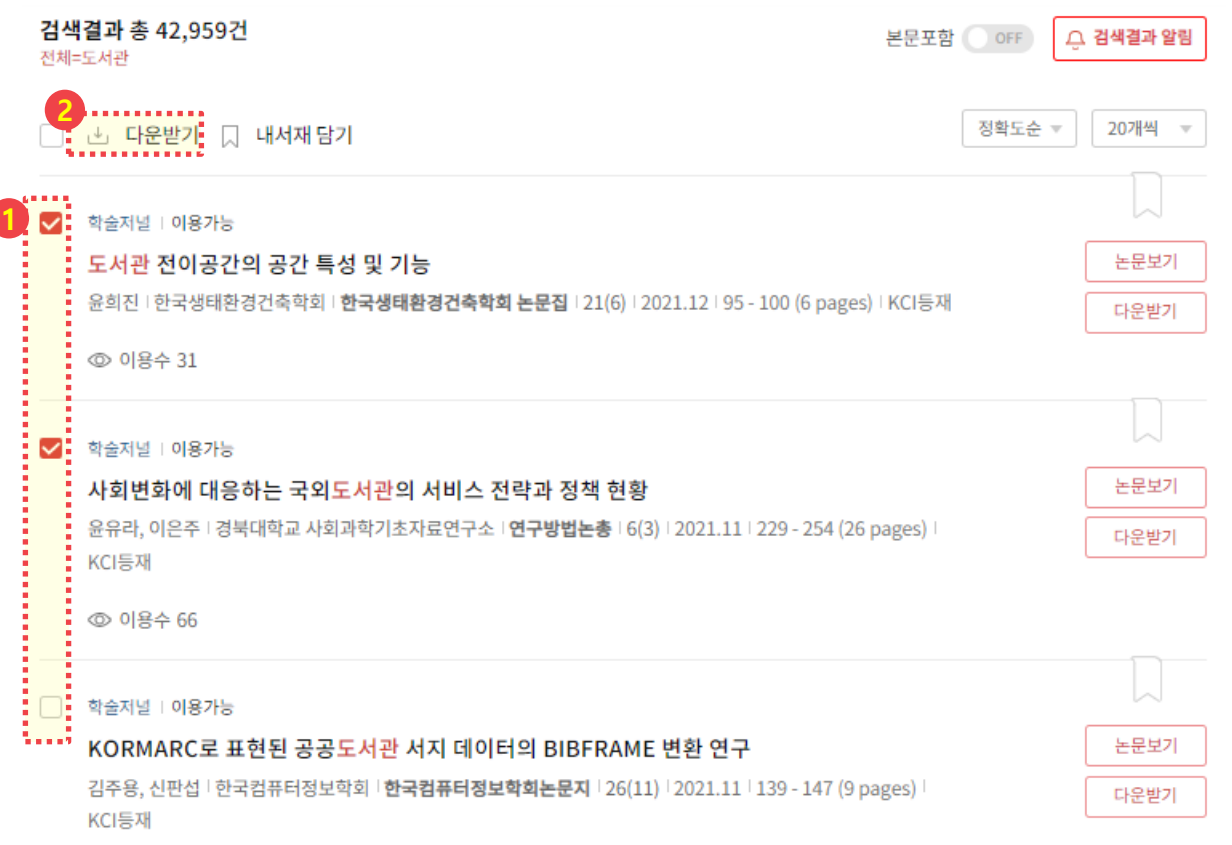

© 이용수 15

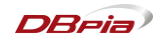

<span id="page-45-0"></span>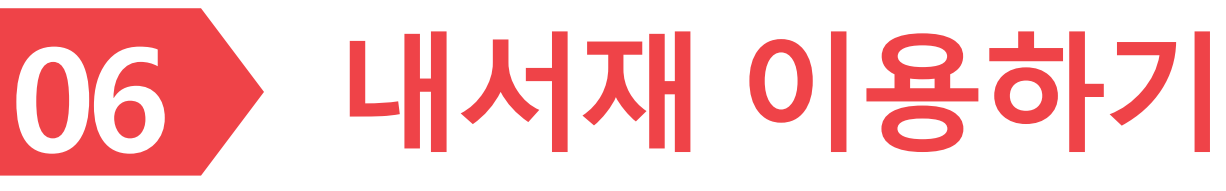

➢ 내서재에서 연구에 필요한 모든 학술자료를 관리해보세요.

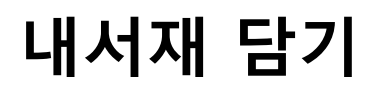

• 논문을 내서재에 담아보세요. 내서재에서 담은 논문을 모아서 볼 수 있습니다.

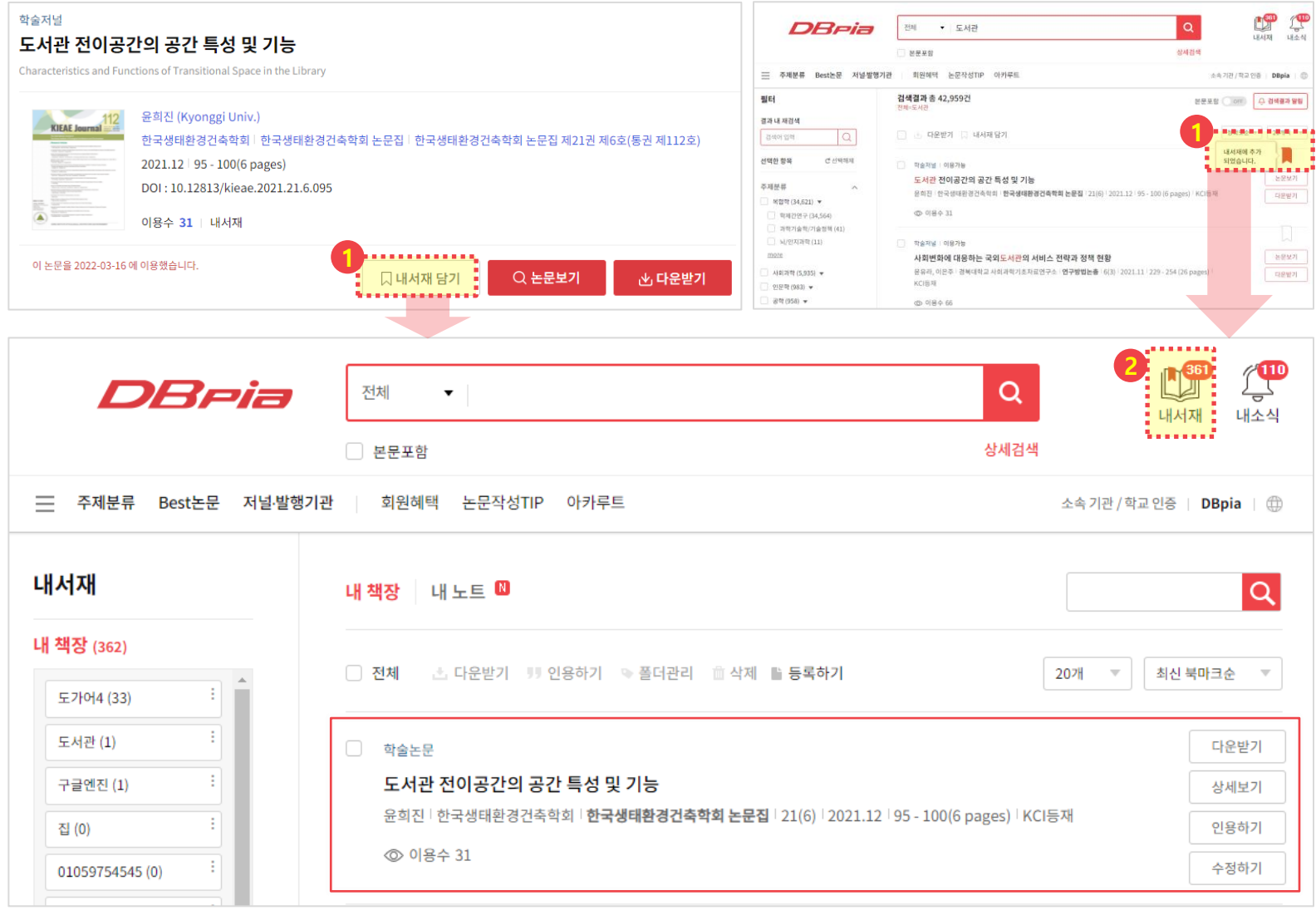

47

# **내서재에서 논문 관리하기**

• 내서재에 담은 논문에 대해 폴더별 분류/검색/삭제를 통해 관리해 보세요.

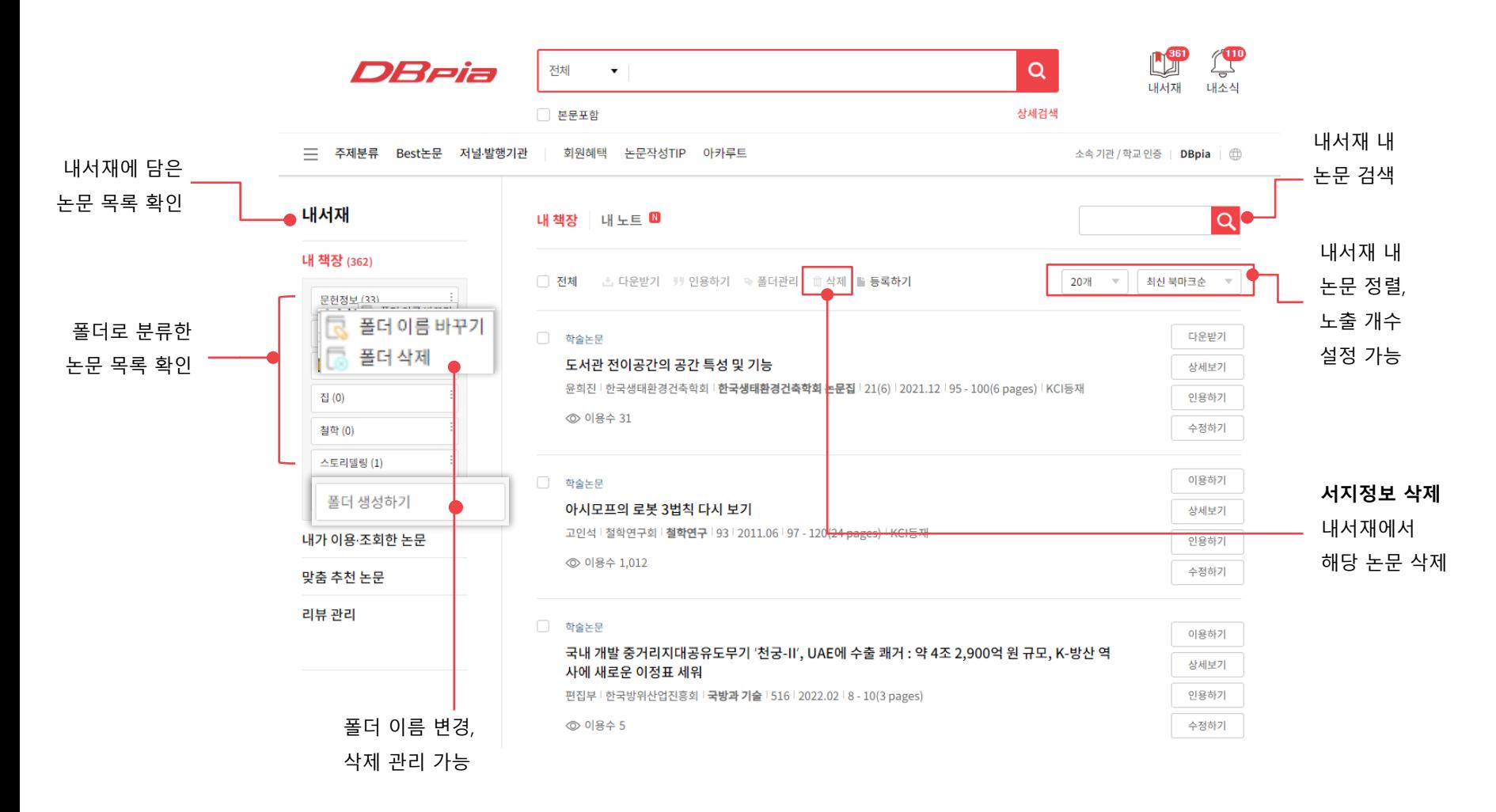

## **내서재에서 논문 관리하기**

• 등록한 서지정보를 편집해서 사용할 수 있어요.

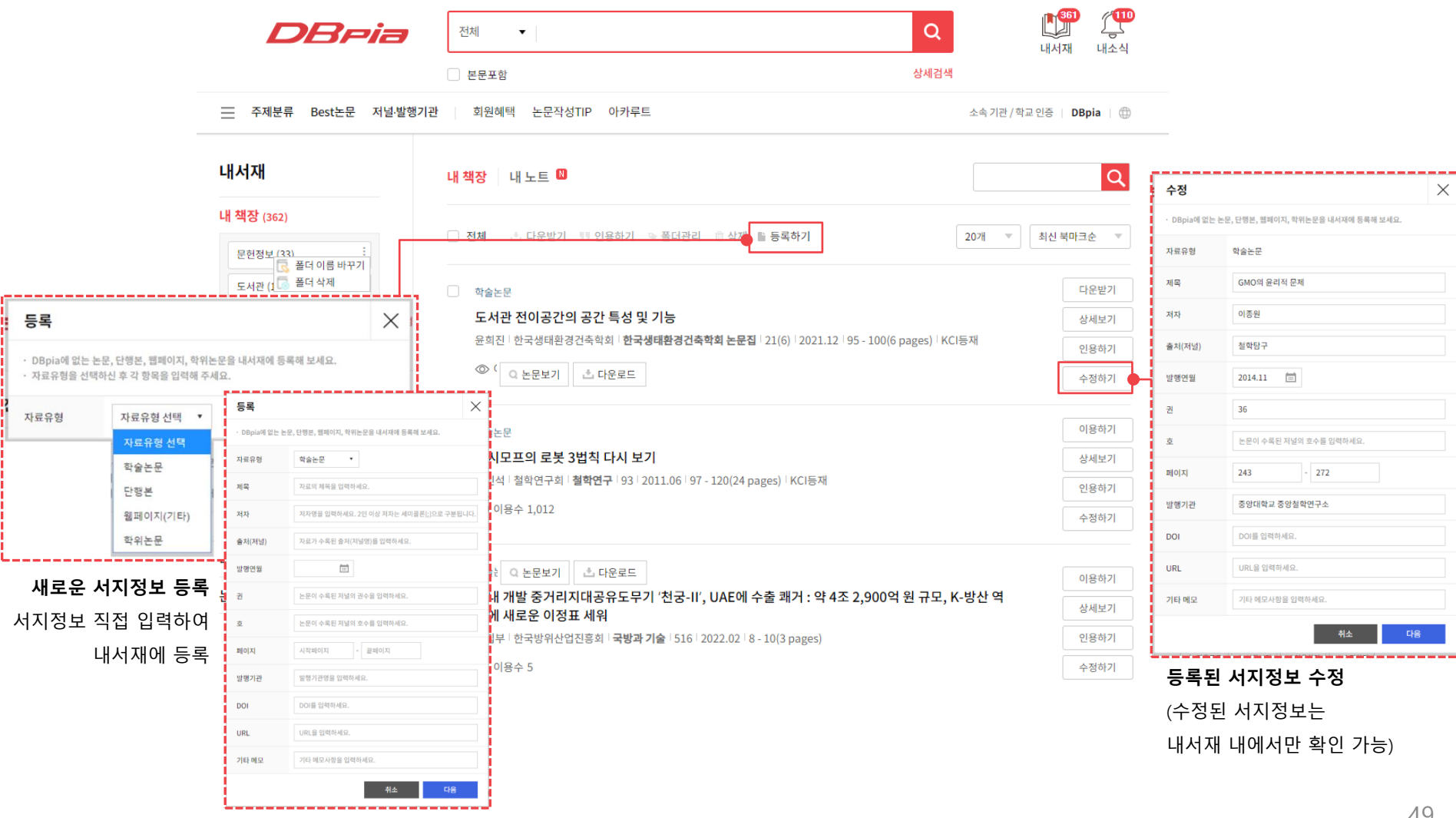

### **내서재에서 폴더 활용하기**

• 폴더로 논문을 끌어당기거나 체크박스 선택 후 '폴더관리'를 클릭하여 논문을 분류할 수 있습니다. **1 2**

- 한 논문을 동시에 여러 폴더에 놓을 수 있습니다.

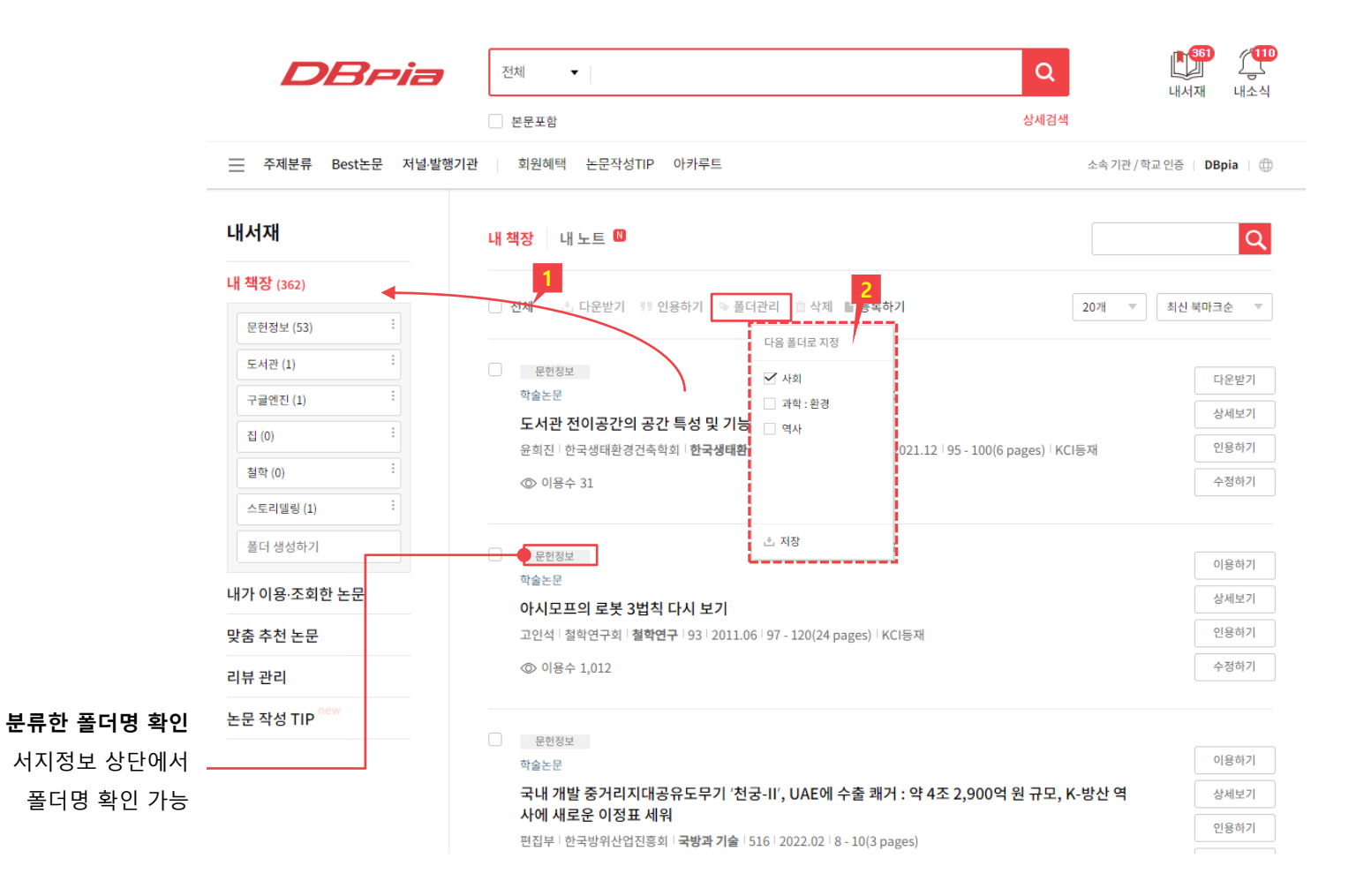

# <span id="page-50-0"></span>**내서재에서 논문 인용하기**

H서재 담기 논문을 선택하여 여러 건의 논문을 <u>한번에 인용</u>할 수 있습니다.

 $\mathbb{Z}^\mathbf{m}$ DReia  $\alpha$ 전체  $\bullet$ 내서재 내소신 상세검색 □ 본문포함 = 주제분류 Best논문 저널·발행기관 회원혜택 논문작성TIP 아카루트 인용 APA 양식 내서재 내 책장 내 노트 Hee-Jin Yun.(2021).Characteristics and Functions of Transitional Space in the Library.KIEAE Journal,21(6),95-내 책장 (362) **2 1** 100 ☑ 천체 In Sok Ko.(2011).A Reappraisal of Asimov's Three Laws of 문헌정보 (50) . . . . . . . . . . Robotics as Basic Principles for Roboethics. Journal of The 도서관 (1) ✔ 문헌정보 Society of philosophical studies, 93(), 97-120. 학술논문 편집부.(2022).국내 개발 중거리지대공유도무기 '천궁-II'. UAE에 구글엔진 (1) 수출 쾌거 : 약 4조 2,900억 원 규모, K-방산 역사에 새로운 이정표 도서관 전이공간의 공간 특성 및 기능 집 (0) -<br>• 윤희진 | 한국생태환경건축학회 | **한국생태환경건축학회 논문집 <mark>-</mark>** 세워.Defense & Technology,(516),8-10. 철학 (2) Min Hallen (2010) Brand Marketing through Transmodia ◎ 이용수 31 복사하기 스토리텔링 (3) 한 영 다른 인용 스타일로 이용해보세요. 폴더 생성하기 ☑ : 철학 인용양식 변경하기 <mark>:</mark> 학술논문 내가 이용 조회한 논문 • 아시모프의 로봇 3법칙 다시 보기 맞춤 추천 논문 <mark>-</mark> 고인석 <sup>|</sup> 철학연구회 | **철학연구** | 93 | 2011.06 | 97 - 120(24 pa<mark>r</mark> Endnote Refworks Mendeley 한글2018/Word Excel ◎ 이용수 1,012 리뷰 관리 논문 작성 TIP new ¦ Ø j 문헌정보 المنتقب المنا

[목차 [돌아가기](#page-1-0)]

#### **내 노트 활용하기**

• 논문보기에서 작성한 필기를 내노트에서 모아서 볼 수 있습니다.

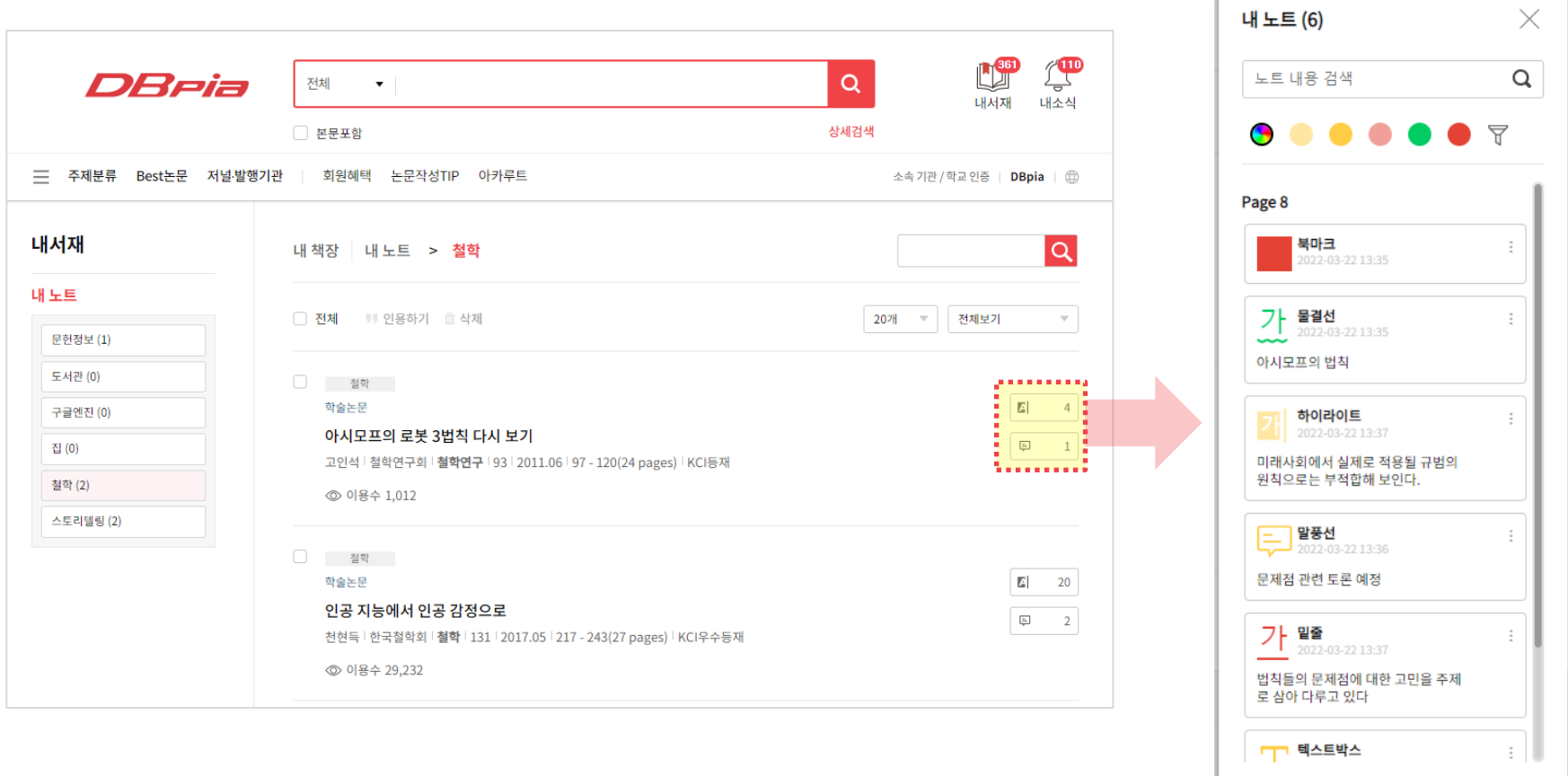

• DBpia 크롬 확장프로그램을 통해 타 학술논문 사이트가 제공하는 논문서지도 내서재에서 편리하게 관리할 수 있습니다.

**1.** 크롬 웹스토어(https://chrome.google.com/webstore?hl=ko)에서 **'DBpia 크롬 확장프로그램'**을 설치합니다.

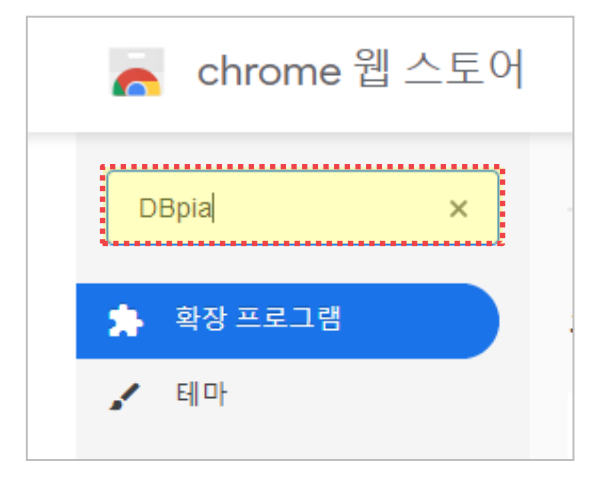

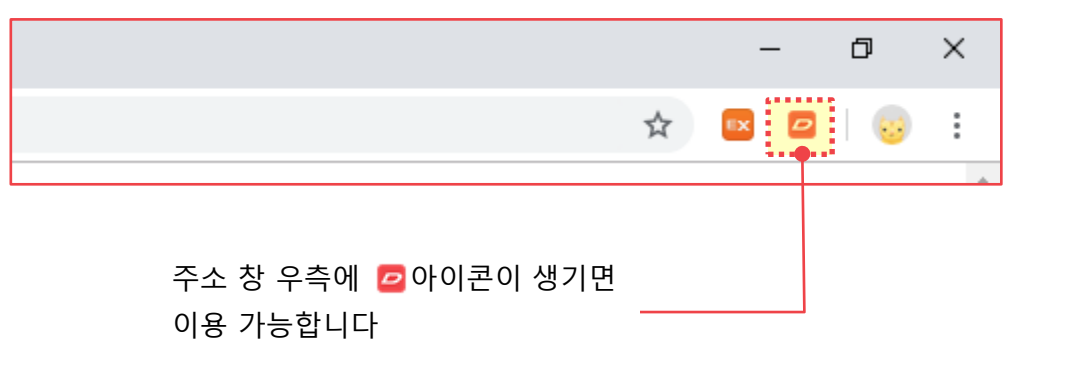

#### **2.** 주소창 우측 아이콘 을 클릭하여 **로그인**합니다.

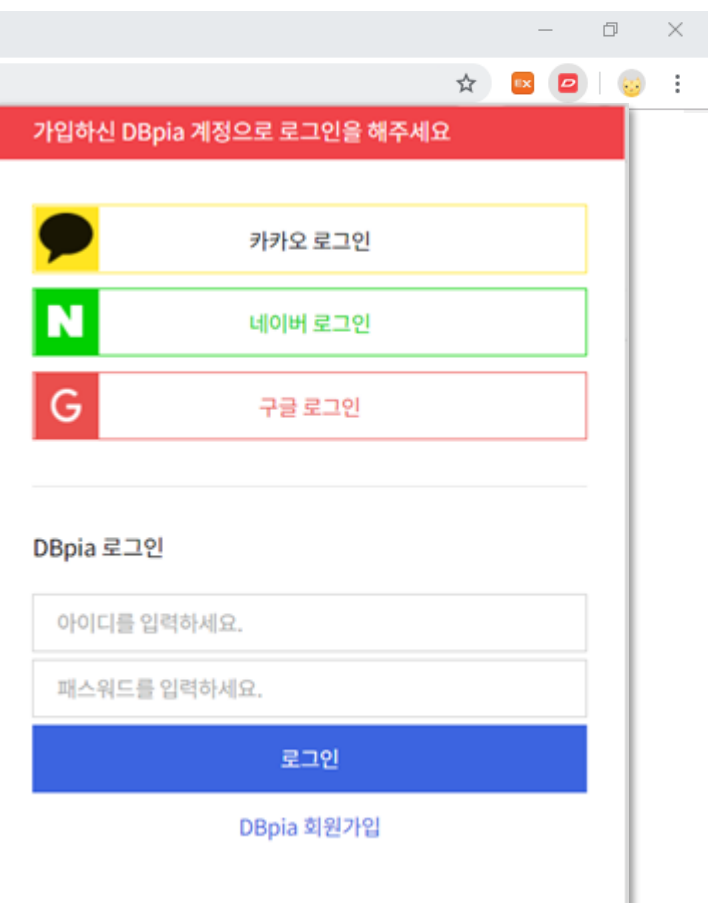

- 가입하신 DBpia 계정으로 로그인해주세요
- DBpia에 로그인 된 상태인 경우 자동 로그인 됩니다.
- 1회 로그인 후에는 로그인 상태가 지속됩니다
- 로그인 후에는 설정 <mark>☆</mark> 을 통해 계정 관리가 가능합니다.

#### **3.** 타 학술논문 사이트의 반입하고자 하는 서지정보 페이지에서 아이콘 을 클릭합니다

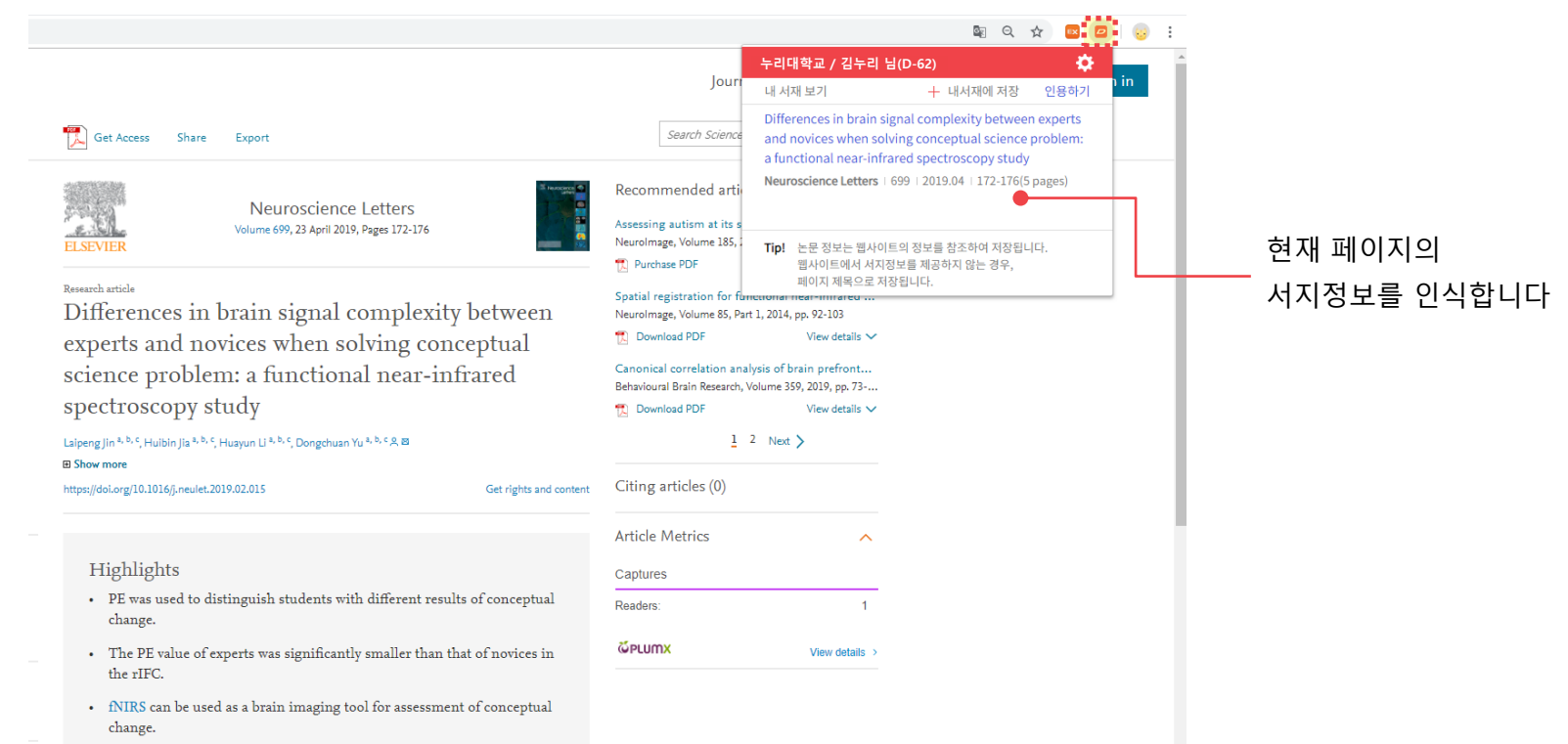

#### Abstract

Assessing the result of conceptual change (i.e., whether an individual has come to correctly understand a science concept) is important in science education, however

**4.** 인식된 서지정보를 **'내서재에 저장'** 하거나, **'인용하기'**를 통해 인용정보를 복사할 수 있습니다.

**1 2**

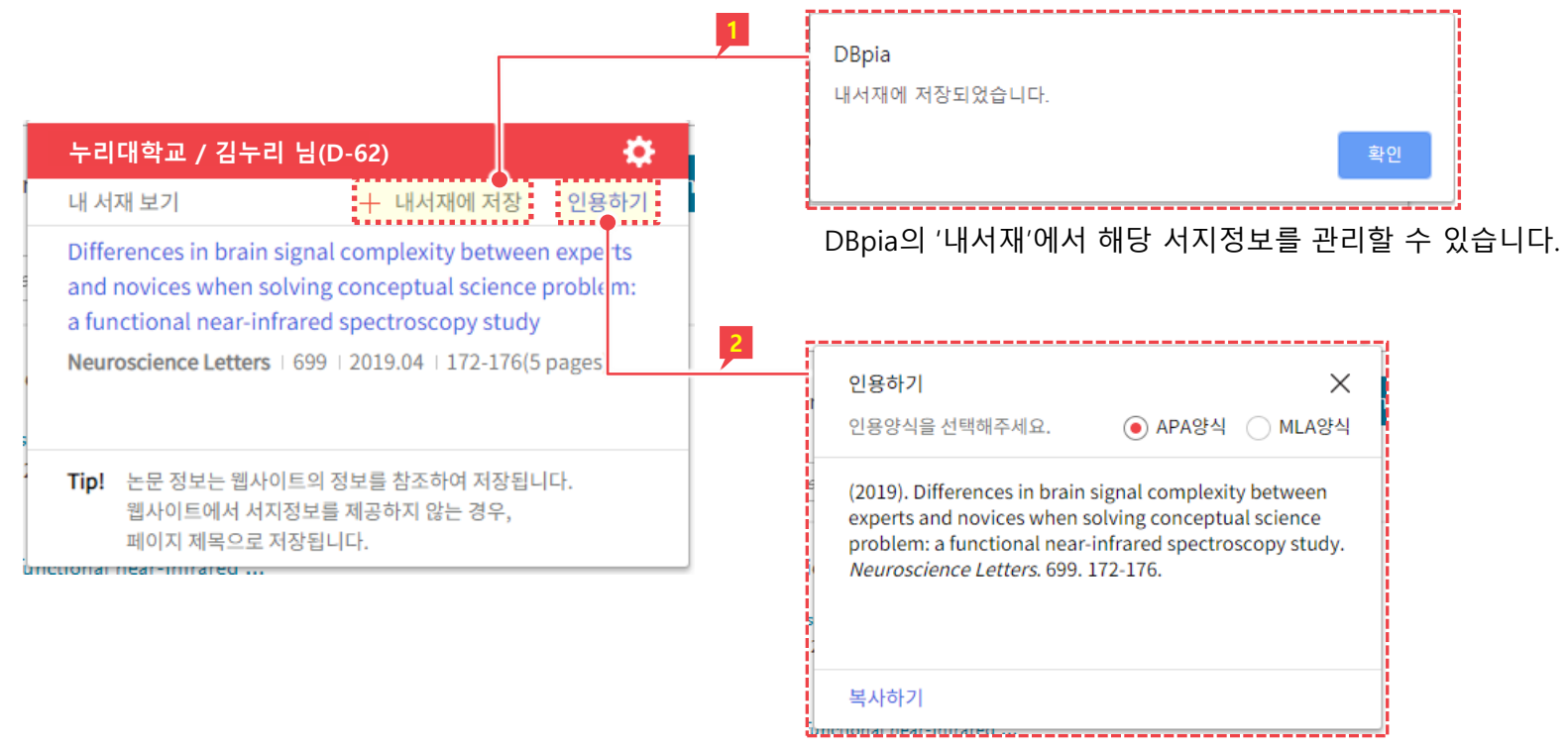

APA, MLA 인용양식을 복사할 수 있습니다.

<span id="page-56-0"></span>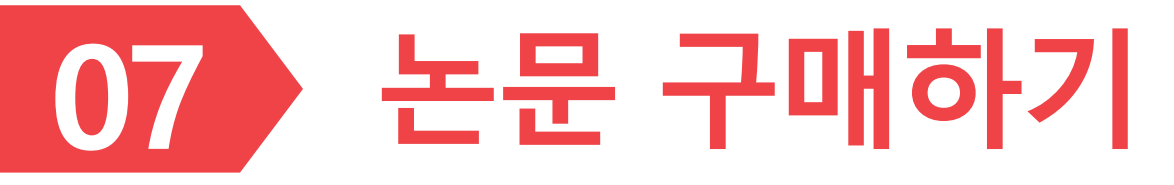

➢ DBpia 회원으로 가입하고 논문을 구매하여 이용할 수 있습니다.

# **논문 구매 방법**

- DBpia 회원이라면 개별 논문을 구매하여 이용할 수 있습니다.
	- ‐ 신용카드, 휴대폰, 실시간계좌이체방식으로결제할수 있습니다.

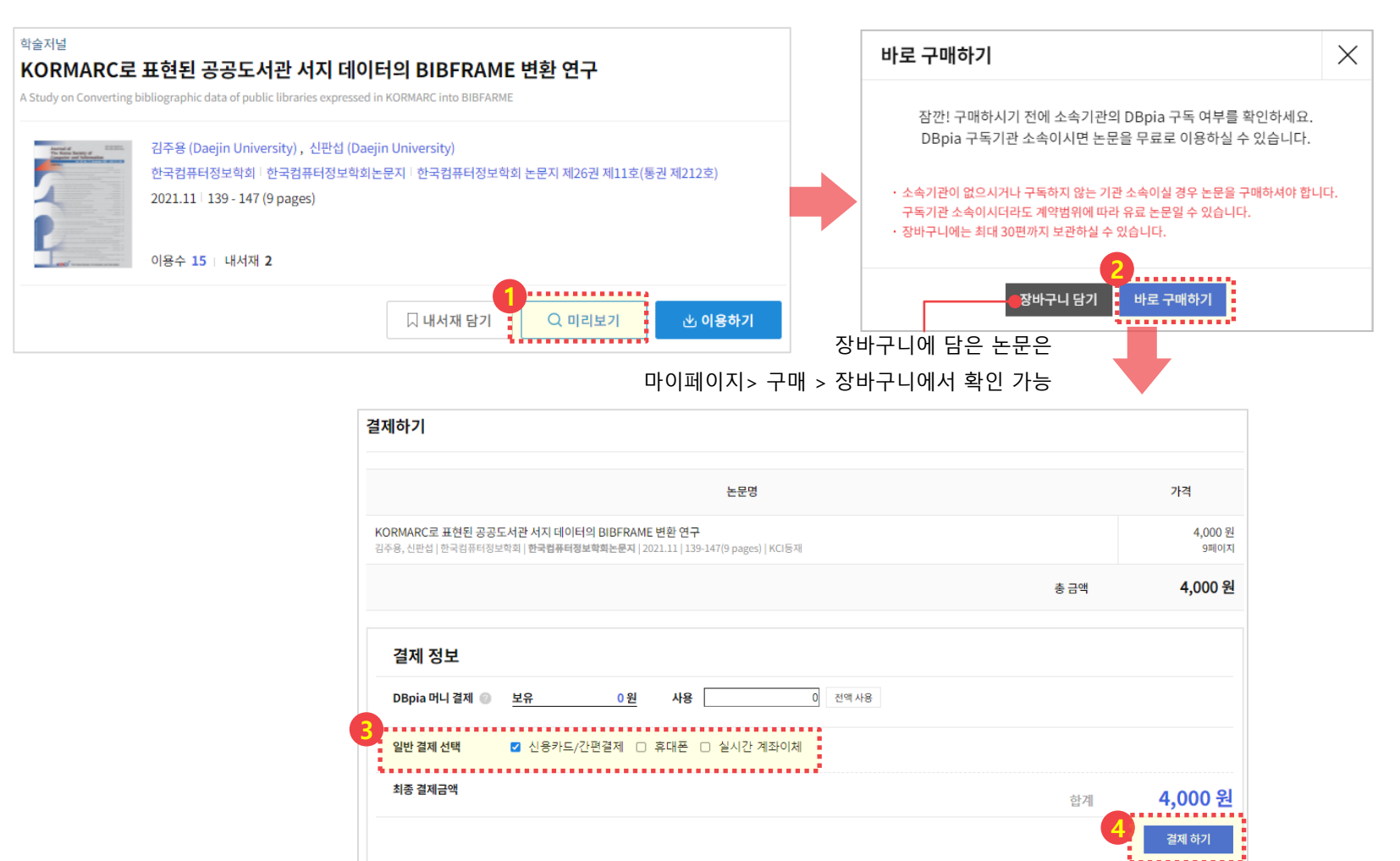

### **논문 구매 내역 확인**

- 구입한 논문 목록은 '마이페이지> 구매 > 구매내역'에서 확인하실 수 있습니다.
	- ‐ 구매하신 후 3일(72시간) 동안만 다운로드 하실 수 있습니다.

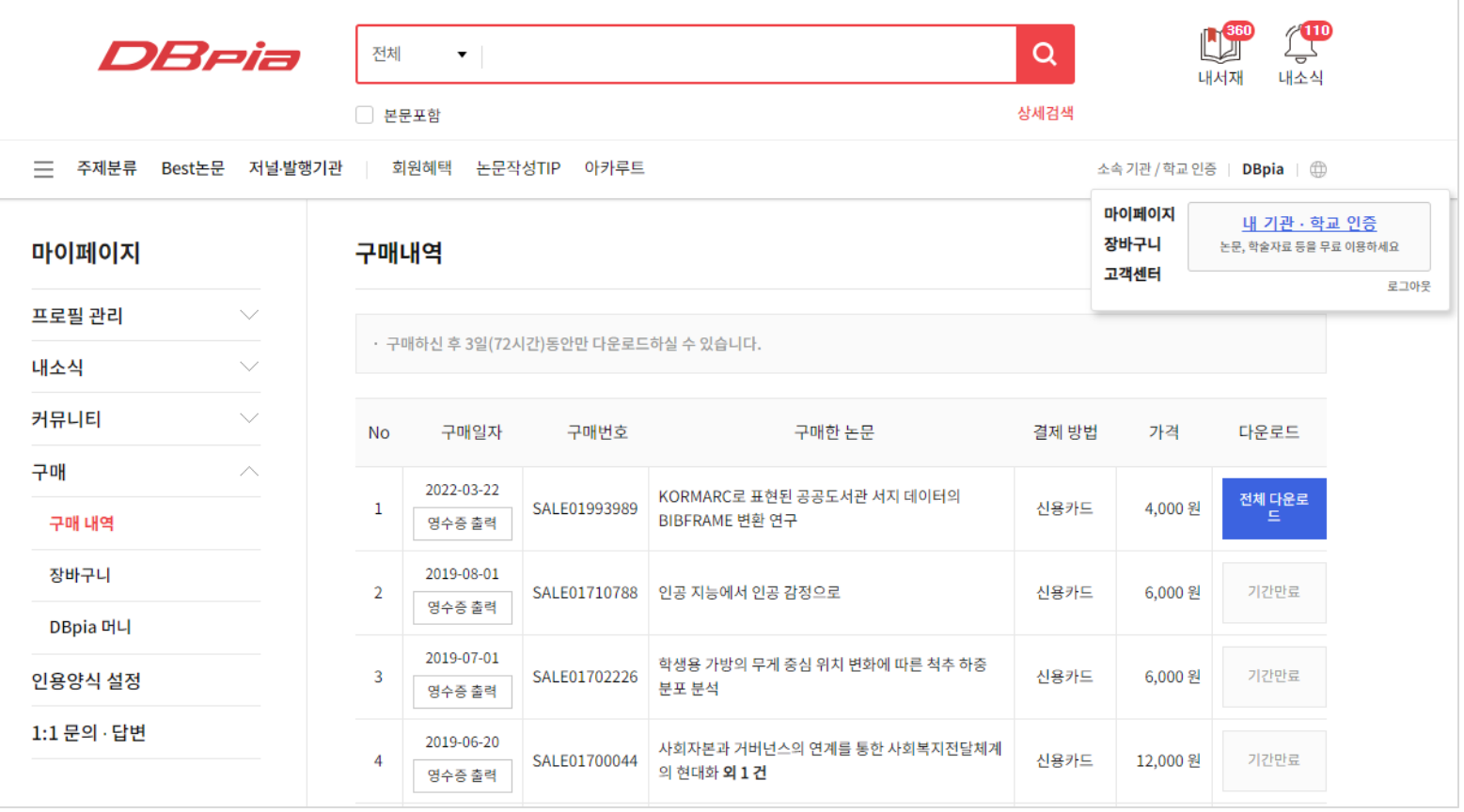

### **DBpia 머니**

- DBpia 내에서 현금처럼 사용할 수 있는 사이버 머니입니다.
- 매번 구매하기 번거로우실 경우, DBpia 머니를 충전하여 이용 가능합니다.

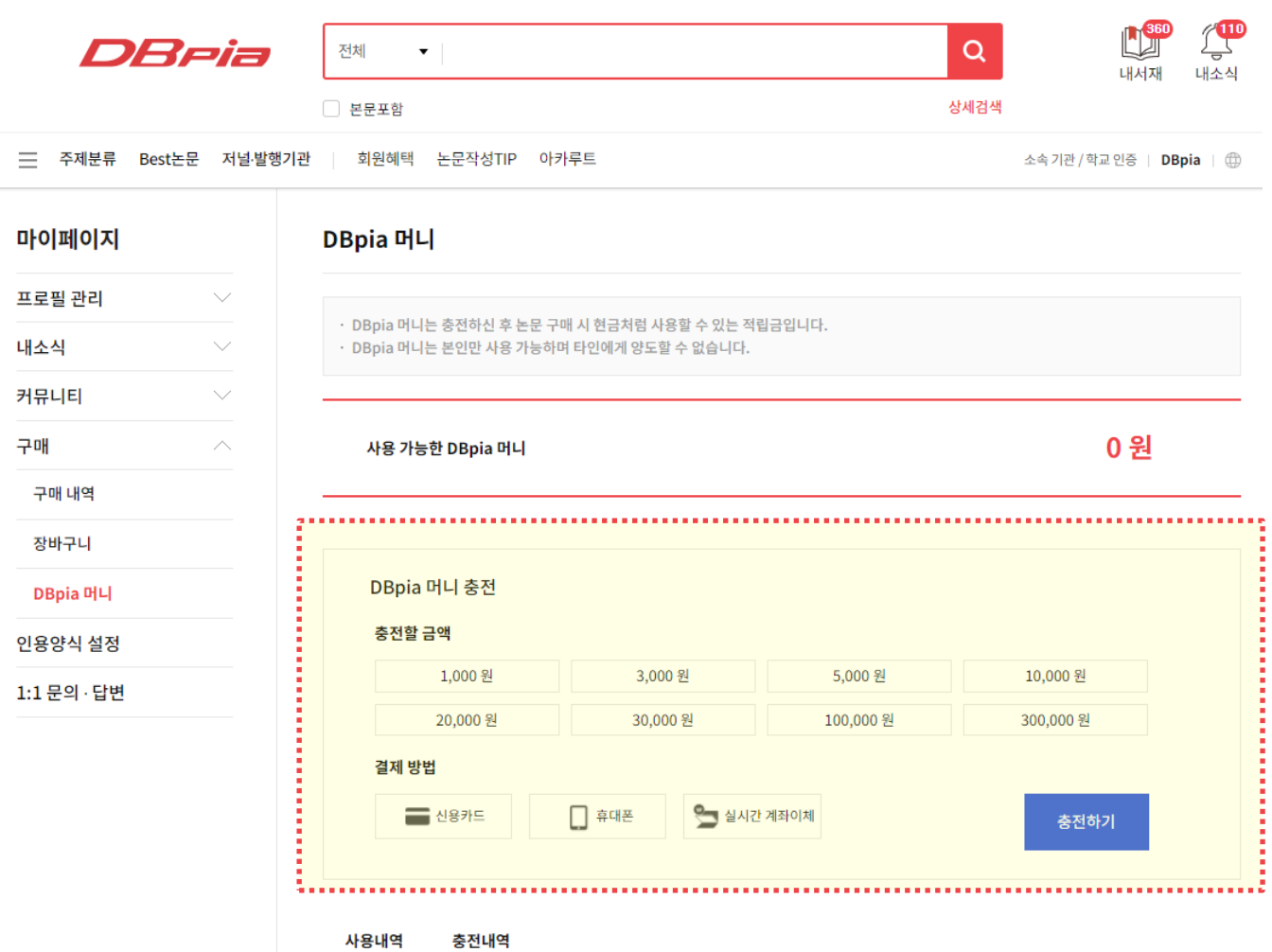

60

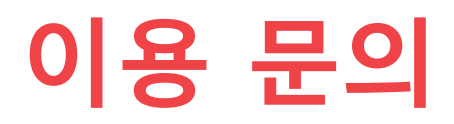

#### 이용과 관련하여 다른 궁금한 점이 있으신가요? 궁금하신 점은 아래의 연락처로 언제든지 문의하세요. 담당자가 신속하고 정확하게 답변 드리겠습니다.

#### **사이트 이용문의**

#### **구독/제휴 문의**

- ✓ **전화 :** 02-707-0496 - 이용시간: 월~금09:00~18:00 (점심시간 12:00~13:00 제외)
- ✓ **게시판 :** DBpia>고객센터>FAQ
- ✓ **E-mail :** dbpia@nurimedia.co.kr
- ✓ **콘텐츠 구독 계약 문의** - 영업기획팀 onboarding@nurimedia.co.kr
- ✓ **저작권 계약 문의** - 콘텐츠영업팀 copyright@nurimedia.co.kr
- ✓ **기타 제휴 문의** - 서비스기획팀 dbpia@nurimedia.co.kr

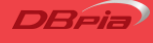